# **bTwin Balance poids prix**

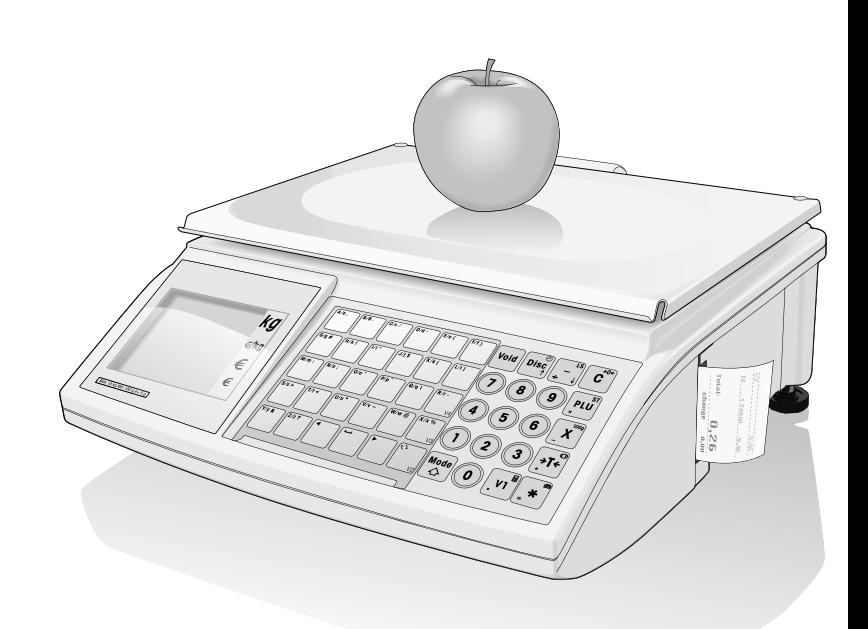

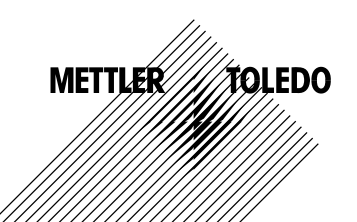

 $2 \left| \begin{array}{ccc} 2 & 0.067 \\ -0.067 & 0.067 \\ \hline \end{array} \right.$ 

### **Sommaire**

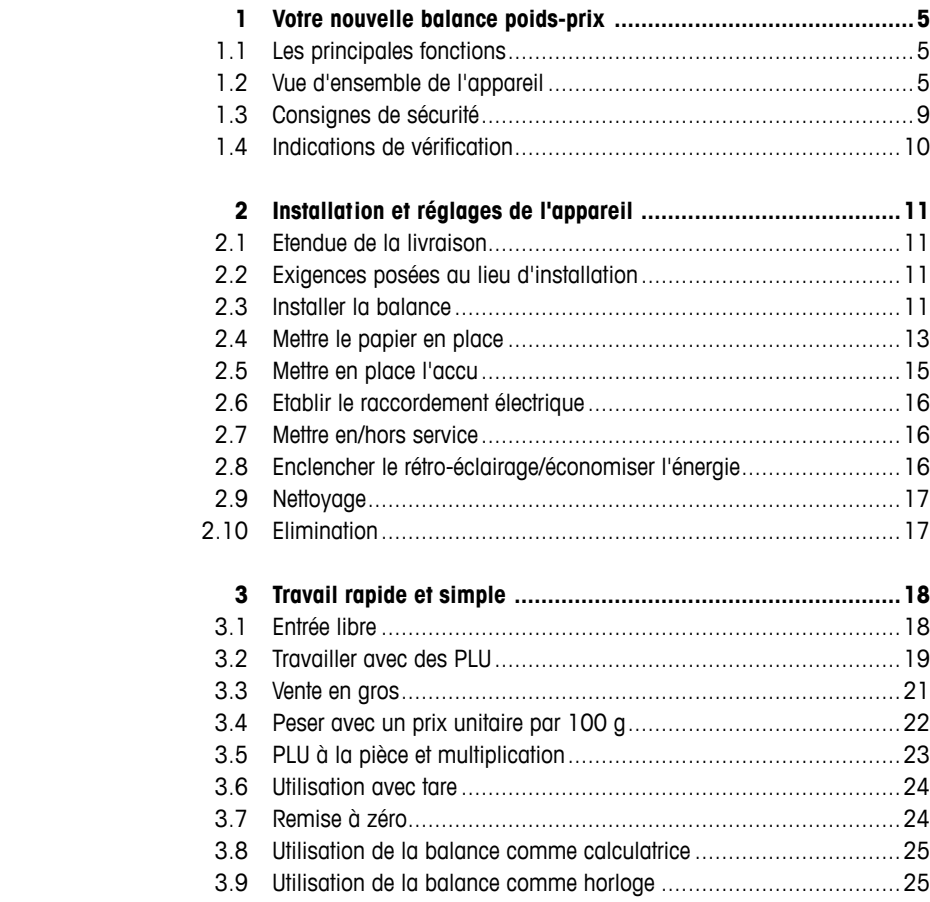

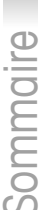

 $\overline{\phantom{a}}$ 

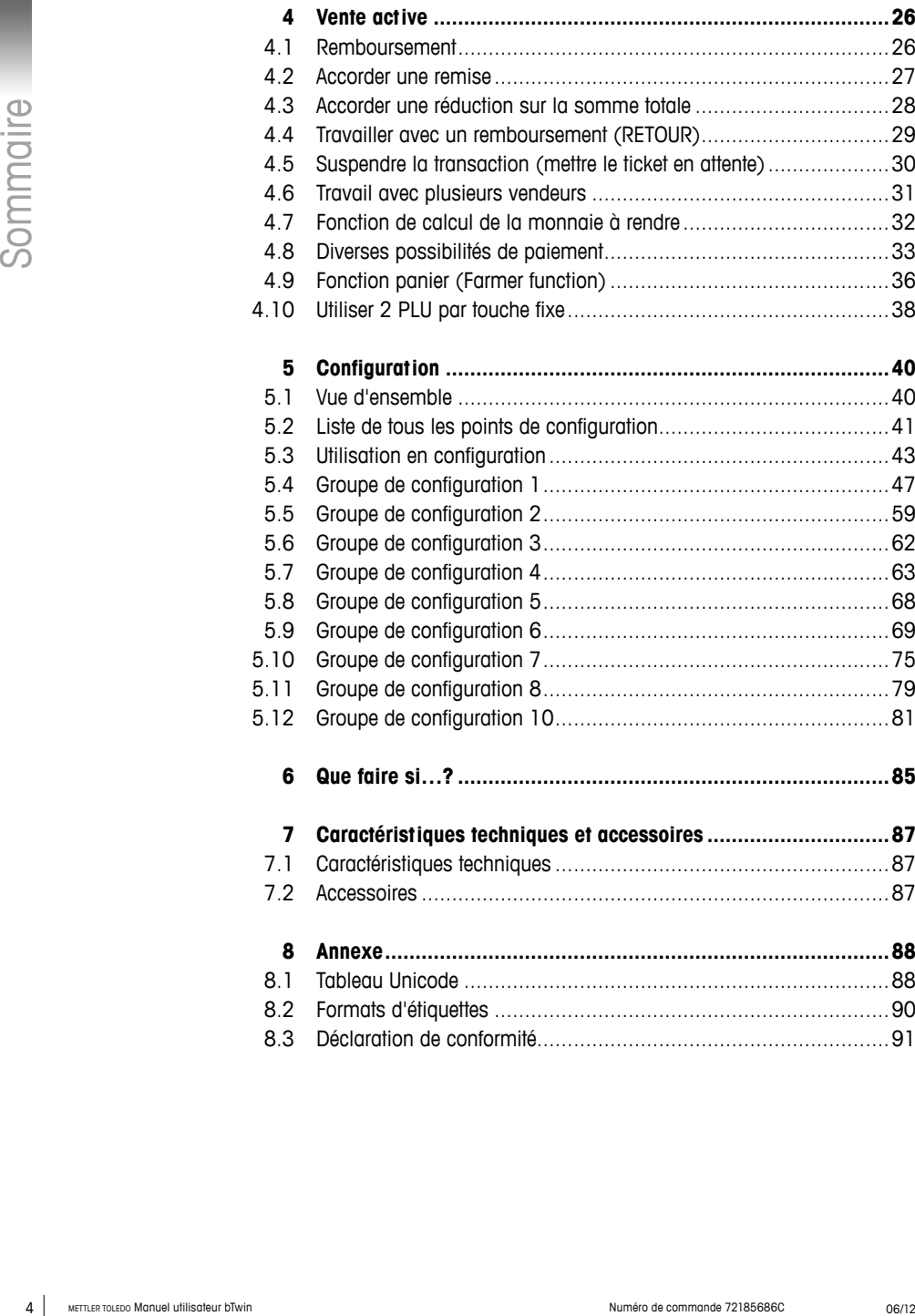

### **1 Votre nouvelle balance poids-prix**

#### **1.1 Les principales fonctions**

Toutes nos félicitations pour l'achat de votre nouvelle balance. Sa robustesse, le fonctionnement possible sur batterie, son imprimante de ticket intégrée ainsi qu'une connexion à un tiroir-caisse vous permettent une vente mobile confortable avec la plus haute précision de mesure.

Votre nouvelle balance se distingue non seulement par sa mobilité, mais également par sa capacité de mise en réseau et la transmission rapide de données de et vers un ordinateur. De la sorte, vous pouvez par exemple servir en continu sur plusieurs balances reliées ensemble et élaborer de manière rapide et simple des rapports d'exploitation.

#### **1.2 Vue d'ensemble de l'appareil**

#### **1.2.1 Affichage**

L'affichage est structuré comme suit tant du côté vendeur que du côté client

- **1** Affichage de poids
- **2** Prix de base
- **3** Prix
- **4** Niveau à bulle
- **5** Champ pour les indications de manipulation et les messages d'état
- **6** Plaquette de vérification

En plus du poids et du prix, les messages d'état et indicateurs peuvent être affichés:

- **–>0<–** Le poids brut est 0
- **V V P** Mode préemballage
- **ST** Mode remboursement
- **X** Mode "à la pièce"
- **100G** Prix par 100 g
- **NET** Poids net
- **LS** Mode vente en gros
- **PLU** Le numéro PLU est affiché

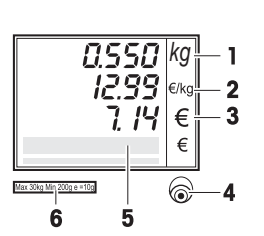

**FIX** Le prix de base et/ou la tare ne sont pas masqués lorsque l'article est retiré du plateau de charge ou qu'on additionne plusieurs articles Alimentation en tension via le réseau électrique Fonctionnement réseau: La balance sert de **Maître** et est<br>DE reliée à au moins un esclave Fonctionnement réseau: La balance sert d'**Esclave** et est reliée au Maître Allumé: la balance est alimentée par accu Clignote: accu faible, charger l'accu ou le remplacer  $\beta$   $\leftrightarrow$  Clignote et symbole de fonctionnement secteur allumé: l'accu est en charge

#### **1.2.2 Clavier**

Le clavier comporte trois zones:

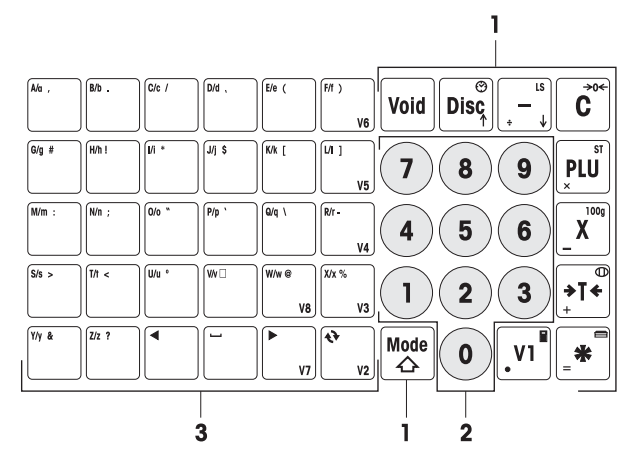

- **1** Touches de fonction
- **2** Touches numériques
- **3** Clavier de saisie de texte / touches directes / touches vendeur (V2-V8)

La plupart des touches de fonction ont en plus de leur fonction principale une ou plusieurs fonctions secondaires, qui sont affichées en haut à droite et en bas à gauche sur la touche.

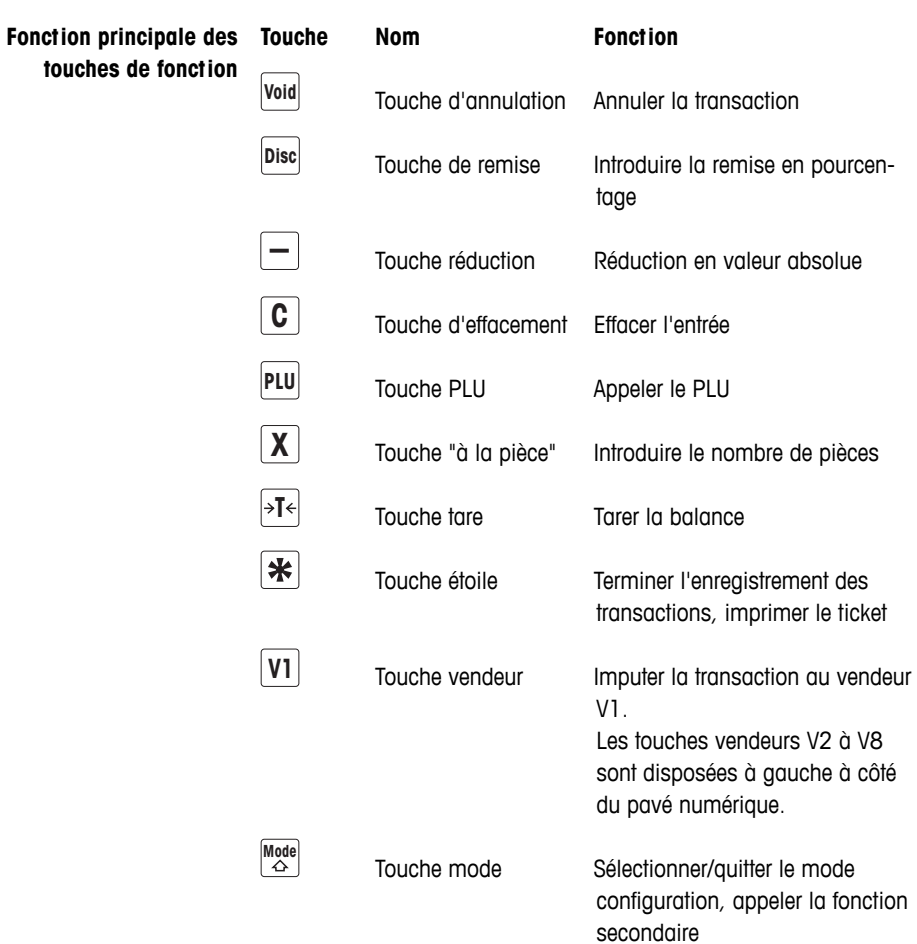

touches

**Fonction secondaire des** En combinaison avec la touche mode, les touches de fonction ont les **touches de fonction** fonctions secondaires suivantes:

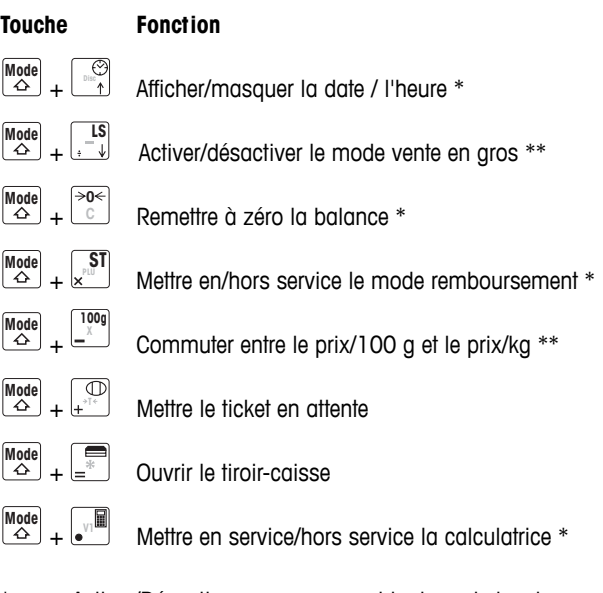

- Activer/Désactiver avec une combinaison de touches: la touche mode étant enfoncée, appuyer sur la touche de fonction.
- \*\* Pour activer, on doit d'abord introduire un prix direct ou appeler un PLU. Après la conclusion de la transaction, la balance revient au fonctionnement normal.

#### **1.2.3 Raccordements**

La balance dispose des raccordements suivants à sa face inférieure:

- **1** RS-232/COM1 pour le branchement d'un scanner ou d'un ordinateur
- **2** RS-232/COM2 pour le branchement d'un scanner ou d'un ordinateur
- **3** Cash Drawer pour le branchement d'un tiroir-caisse, en option
- **4** Raccordement Ethernet pour l'établissement d'un réseau de plusieurs balances ou la connexion avec un ordinateur

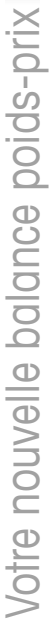

#### $\bigcirc$  $\boxed{10}$   $\boxed{10}$   $\boxed{2}$  $\circ$  $\circ$

 $\overline{2}$  $3<sub>4</sub>$ 

#### **1.2.4 Options/Accessoires**

Avec les options / accessoires suivants, vous pouvez étendre les performances de votre balance:

- Colonne pour un positionnement de l'affichage client à hauteur des yeux
- Accu pour l'utilisation mobile de la balance
- Tiroir-caisse
- Fonction «vente accompagnée»

Si vous désirez étendre votre balance avec des options / accessoires mentionnés ci-dessus, veuillez vous adresser à votre revendeur.

#### **1.3 Consignes de sécurité**

#### **Consignes de sécurité fondamentales**

- $\blacktriangleright$  Lisez ce manuel utilisateur avant de mettre votre balance en service.
- **F** Conservez ce manuel utilisateur près de la balance pour consultation ultérieure.
- **F** La balance ne doit pas être ouverte.
- **F** Coupez toujours la balance du réseau électrique avant le nettoyage.

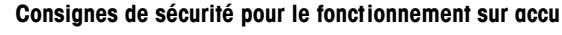

- $\blacktriangleright$  L'accu ne doit pas entrer en contact avec des solvants chimiques, de l'huile ni de l'eau.
- Frienez l'accu à l'écart de la chaleur et du feu.
- **F** L'accu ne doit pas être ouvert.

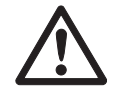

#### **1.4 Indications de vérification**

être utilisées immédiatement.

ballage.

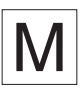

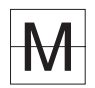

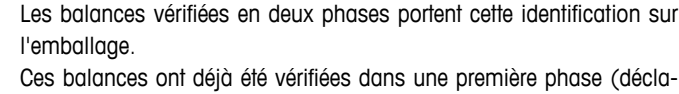

ration de conformité selon EN 45501-8.2). La deuxième phase de la vérification doit être réalisée sur le site d'utilisation par le service aprèsvente certifié. Veuillez contacter votre représentant local.

Les balances vérifiées en usine portent cette identification sur l'em-

Les balances identifiées par le M vert sur la plaque signalétique peuvent

Les balances poids-prix utilisées pour le commerce légal doivent être soumises à un étalonnage et à une vérification.

Respectez les directives métrologiques en vigueur dans votre pays.

## **2 Installation et réglages de l'appareil**

#### **2.1 Etendue de la livraison**

- $\blacktriangleright$  Vérifiez que la livraison est complète:
	- Balance
	- Plateau de charge en acier inoxydable
	- Câble d'alimentation
	- Bobine de tickets
	- Manuel utilisateur
	- Manuel utilisateur abrégé

#### **2.2 Exigences posées au lieu d'installation**

Le lieu d'installation correct est déterminant pour la précision des résultats de pesage.

#### **Conditions d'environnement pour un lieu d'installation optimal:**

- Pas de secousses ni de vibrations
- Pas de variations excessives de température
- Pas de rayonnement solaire direct
- Pas de courants d'air importants
- Sélectionnez un lieu d'installation stable, sans secousses et, si possible, horizontal pour votre balance.

#### **2.3 Installer la balance**

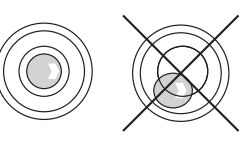

#### **2.3.1 Mettre la balance à niveau**

Seule une balance parfaitement alignée à l'horizontale fournit des résultats de pesage exacts. Afin de faciliter la mise à niveau, la balance est équipée d'une niveau à bulle.

**F** Pour la mise à niveau, tournez les pieds réglables de la balance jusqu'à ce que la bulle d'air du niveau soit dans le cercle intérieur.

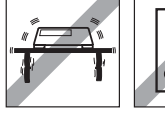

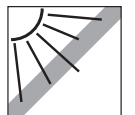

#### **2.3.2 Enlever la sécurité de transport**

Les balances de 3 kg sont pourvues d'une vis de blocage pour le transport.

- 1. Enlever le plateau de charge.
- 2. Dévisser la vis de blocage et replacer le plateau de charge.

#### **2.3.3 Montage de la colonne (en option)**

 $\circledR$ 

Une colonne est disponible en option afin de monter l'affichage client à hauteur des yeux.

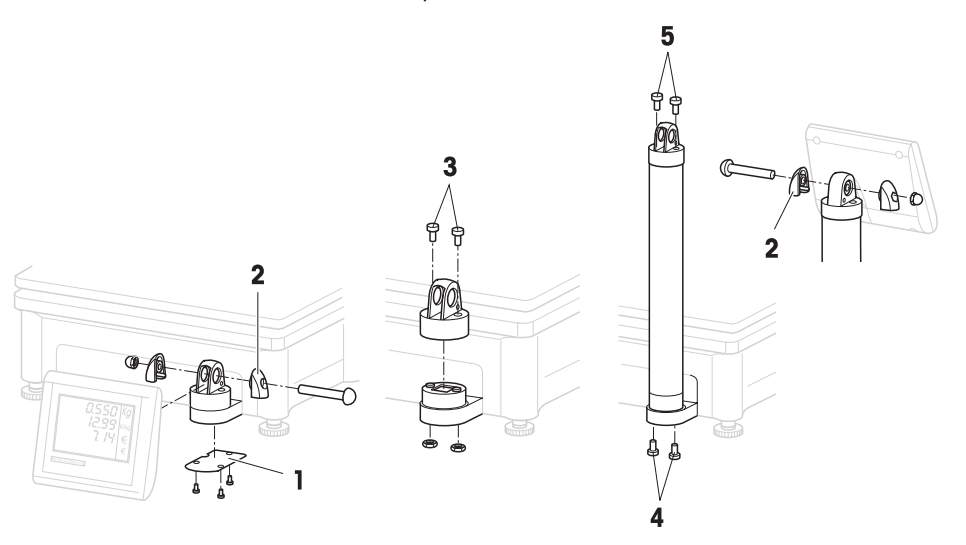

- 1. A la face inférieure de la balance, enlever la plaque de recouvrement (1) en défaisant 3 vis.
- 2. Enlever la vis et l'écrou des capuchons latéraux (2).
- 3. Enlever les vis (3) qui maintiennent l'affichage client sur le support d'affichage.
- 4. Prendre l'affichage du support d'affichage et tirer le câble d'affichage hors du puits à câble.
- 5. Faire passer le câble dans la colonne.
- 6. Enficher la colonne sur le support d'affichage et la fixer à la balance avec 2 vis (4).
- 7. Emboîter l'affichage client sur la colonne et le fixer à la colonne avec 2 vis (5).
- 8. Fixer les deux capuchons latéraux (2) avec la vis et l'écrou.

#### **2.4 Mettre le papier en place**

#### **2.4.1 Formats de papier**

Les bobines de tickets ou rouleaux d'étiquettes doivent avoir les dimensions suivantes:

#### **Légende**

- A au moins 12 mm
- B max. 68 mm
- C 57 mm
- D 50 mm
- $F = 2$  mm
- $F = 20 60$  mm

 $\bullet$ 

- G 2 mm
- H 46 mm

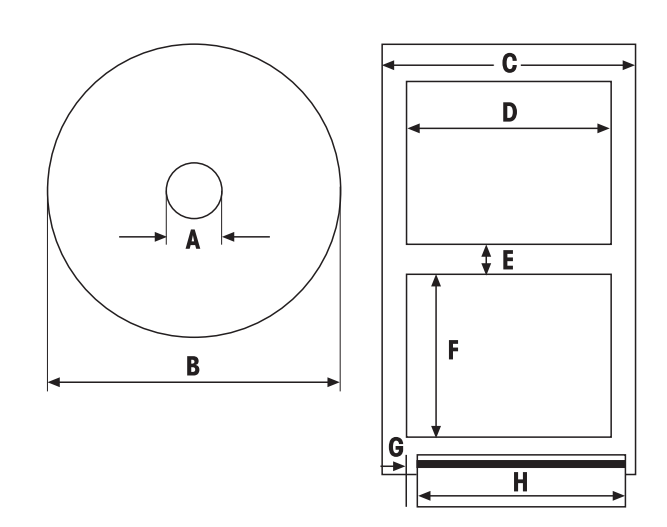

- Le papier utilisé ne doit pas avoir une épaisseur supérieure à 0,12 mm (papier support inclus).
- Ne pas claquer la porte de l'imprimante; l'imprimante pourrait être endommagée.

#### **2.4.2 Mettre en place la bobine de papier**

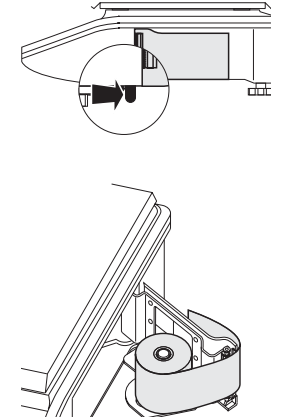

- 1. Pour ouvrir la porte de l'imprimante, pousser vers l'arrière (vers le client) le petit levier situé du côté inférieur droit de la balance.
- 2. Pousser la bobine de papier sur l'axe métallique comme illustré.
- 3. Faire passer le papier vers l'extérieur sur le rouleau noir.
- 4. Fermer la porte de l'imprimante et déchirer le papier excédentaire.

#### **2.4.3 Mettre en place un rouleau d'étiquettes**

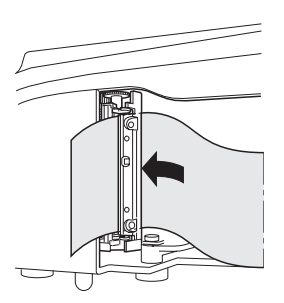

- 1. Ouvrir la porte de l'imprimante comme décrit pour le placement de la bobine de papier.
- 2. Pousser le rouleau d'étiquettes sur l'axe métallique.
- 3. Enlever les deux premières étiquettes.
- 4. Faire passer le papier support comme illustré à travers le guide en matière plastique derrière la barre de coupe.
- 5. Fermer la porte de l'imprimante.

#### **2.5 Mettre en place l'accu**

La balance peut seulement être exploitée avec un accu si cette fonction a été libérée via une licence. Si ce n'est pas encore le cas pour votre balance, veuillez vous adresser à votre revendeur.

#### **ATTENTION**

En cas de raccordement incorrect de l'accu, l'accu peut être endommagé.

- $\blacktriangleright$  Veillez à la polarité correcte de l'accu. Le pôle plus  $(+)$  et le pôle moins (–) ne doivent pas être mis en court-circuit.
- $\blacktriangleright$  Utilisez uniquement des accus d'origine du fabricant.
- 1. Enlever le plateau de charge.
- 2. Enlever le couvercle du compartiment de l'accu.
- 3. Placer l'accu dans le compartiment de l'accu de telle façon que les cosses soient orientées vers le haut.
- 4. Raccorder la cosse rouge au pôle plus (rouge ou +), la cosse noire au pôle moins (noir ou –) de l'accu.
- 5. Fermer le couvercle du compartiment de l'accu.
- 6. Mettre en place le plateau de charge.
- La durée de vie et la capacité de l'accu sont affectées par les conditions de charge et de décharge.
- Lorsqu'il est utilisé correctement, l'accu peut atteindre une durée de vie d'env. 300 cycles de chargement.
- Un accu entièrement chargé peut offrir jusqu'à 30 heures de fonctionnement. La capacité de l'accu diminue lorsque l'accu vieillit.
- La durée de fonctionnement de l'accu est inférieure à la normale lorsqu'il n'est pas utilisé pendant une période prolongée (deux mois).
- On recommande de charger l'accu au moins une fois tous les trois mois.
- Si l'accu n'a pas été utilisé pendant une période prolongée, effectuer trois cycles complets de charge et décharge de l'accu en l'utilisant jusqu'à ce qu'il soit complètement déchargé.
- La durée de charge est plus courte si l'accu n'est pas entièrement déchargé.
- Spécification de l'accu: 12 V / 5 Ah.

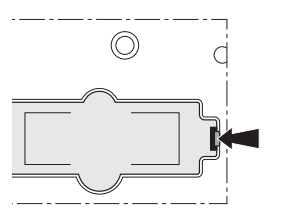

#### **2.6 Etablir le raccordement électrique**

- 1. Brancher le câble d'alimentation fourni dans la douille de raccordement électrique à la face inférieure de la balance.
- 2. Enfoncer la fiche dans une prise du secteur mise à la terre conformément aux prescriptions.

#### **2.7 Mettre en/hors service**

- f Mettre la balance en service avec le commutateur à la face inférieure de la balance.
- Après la mise en service, la balance effectue un court test d'affichage. Tous les segments et messages d'état sont allumés brièvement.
- La valeur GEO et la version de logiciel sont affichées.
- Lorsque l'affichage de poids apparaît, la balance est prête à fonctionner.

### **2.8 Enclencher le rétro-éclairage/économiser l'énergie**

- La balance est équipée d'un affichage rétro-éclairé. Si les conditions d'éclairage environnantes ne sont pas suffisantes, le rétro-éclairage peut être enclenché et l'affichage devient parfaitement lisible.
- En fonctionnement secteur, le rétro-éclairage reste en service jusqu'à ce que vous le désactiviez.
- Afin de prolonger la durée de fonctionnement de l'accu, le rétroéclairage se désactive automatiquement si la balance reste inutilisée pendant plus d'une minute.
- Lorsqu'une charge est placée ou une touche actionnée, le rétroéclairage se ré-enclenche automatiquement.
- Maintenir la touche C enfoncée jusqu'à ce qu'un signal acoustique retentisse et que le rétro-éclairage s'enclenche. **Enclencher le rétroéclairage**
- Maintenir la touche C enfoncée jusqu'à ce qu'un signal acoustique prolongé retentisse et que le rétro-éclairage se désactive. **Désactiver le rétroéclairage**

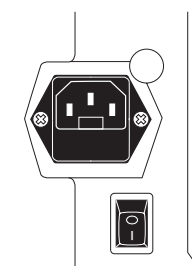

#### **2.9 Nettoyage**

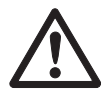

#### **ATTENTION**

#### **Dommages à la balance**

- Avant le nettoyage, mettre l'appareil hors service et tirer la fiche de la prise.
- $\blacktriangleright$  Ne pas ouvrir l'appareil.
- f Veiller à ce qu'aucun liquide ne parvienne à l'intérieur de l'appareil.
- Pour le nettoyage, ne pas utiliser de produit abrasif ni de produit de nettoyage attaquant les matières plastiques.

f Enlever le plateau de charge et le nettoyer avec un détergent de ménage liquide du commerce. **Nettoyage**

> **FR** En cas de fort encrassement, nettoyer la surface du boîtier avec un chiffon humidifié à l'aide d'eau additionnée d'un produit de vaisselle doux et bien essoré.

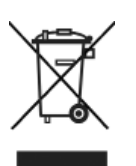

#### **2.10 Elimination**

En concordance avec les exigences de la directive européenne 2002/96 CE relative aux déchets d'équipements électriques et électroniques (DEEE), cet appareil ne doit pas être éliminé avec les déchets ordinaires. Ceci vaut de manière analogue également pour les pays en dehors de l'UE conformément aux réglementations nationales en vigueur.

f Veuillez éliminer ce produit conformément aux stipulations locales dans une collecte séparée pour déchets d'équipements électriques et électroniques.

Pour toutes questions, veuillez vous adresser aux autorités compétentes ou au revendeur chez lequel vous acquis cet appareil.

En cas de cession de cet appareil (p. ex. pour utilisation privée ou commerciale/industrielle), cette stipulation doit être transmise de manière analogue.

Nous vous remercions de votre contribution à la protection de l'environnement.

#### L'accu contient des métaux lourds et pour cette raison ne doit pas être éliminé avec les déchets normaux. **Eliminer l'accu**

Respecter les prescriptions locales d'élimination de substances à risque de pollution de l'environnement.

Les applications décrites dans ce chapitre se rapportent à l'utilisation avec un vendeur.

#### **3.1 Entrée libre**

Vous pouvez peser et vendre immédiatement avec votre balance poidsprix – sans configuration préalable.

Dans le réglage d'usine, la balance peut additionner plusieurs transactions et calculer la monnaie à rendre.

- 1. Placer l'article sur la balance.
- 2. Introduire le prix de base (prix/kg) et terminer avec la touche vendeur V1.
- 3. Répéter les étapes 1 et 2 pour les transactions suivantes.
- 4. Additionner les articles avec la touche étoile.
- 5. Introduire le paiement du client.
- 6. Clôturer la transaction avec la touche étoile.

La balance calcule la monnaie à rendre et imprime le ticket.

• Si vous voulez travailler sans calcul de la monnaie à rendre, sautez l'étape 5. Pour additionner et imprimer le ticket, appuyez dans ce cas deux fois sur la touche étoile.

• Introduisez les prix comme d'habitude sans point décimal, mais avec toutes les décimales.

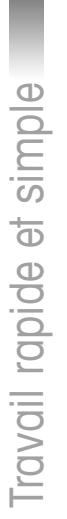

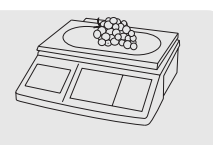

**0 ... 9 -**

**...** 

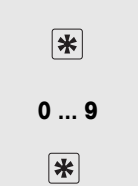

#### **3.2 Travailler avec des PLU**

Vous pouvez stocker vos données d'articles dans les mémoires PLU de la balance et les rappeler simplement ultérieurement. Dans le réglage d'usine, un PLU comprend le nom de l'article, le type de prix (par kg ou à la pièce) et le prix de base. Les PLU sont créés dans la configuration de la balance.

#### **Créer un PLU**

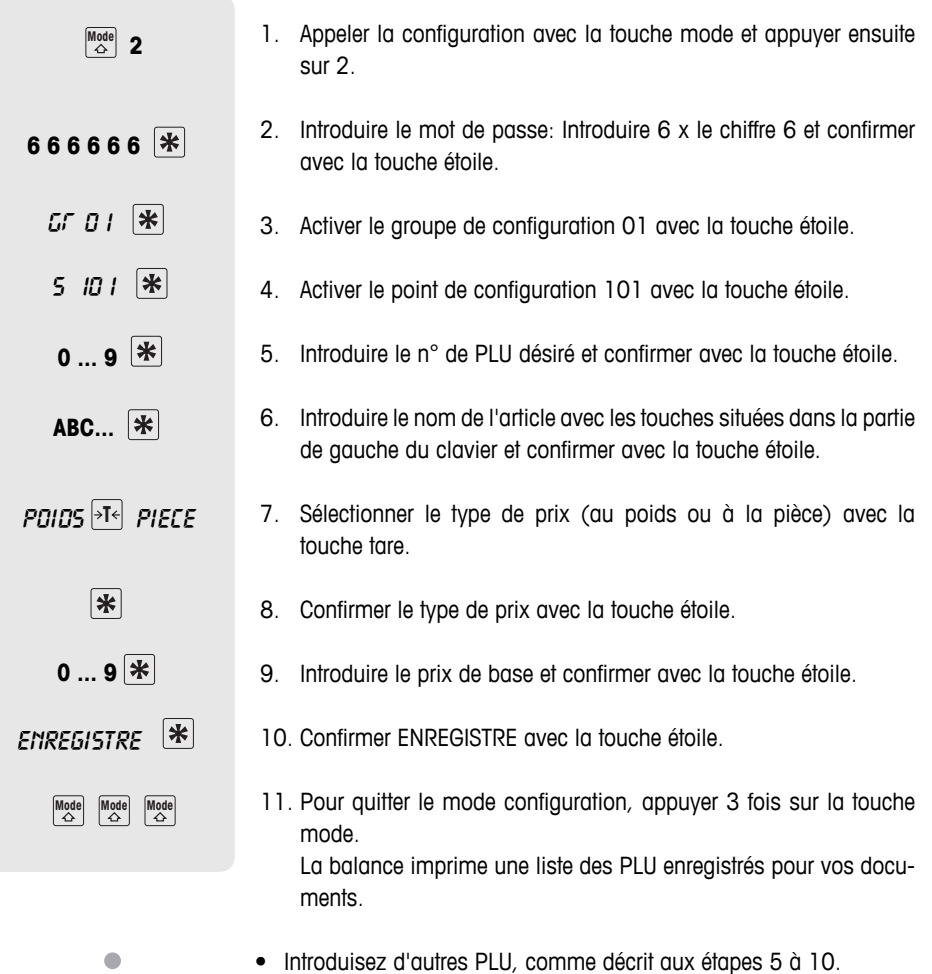

• Il existe différents accès à la configuration avec des autorisations différentes. Vous trouverez des informations complémentaires à ce sujet au point 5.11, groupe de configuration 8.

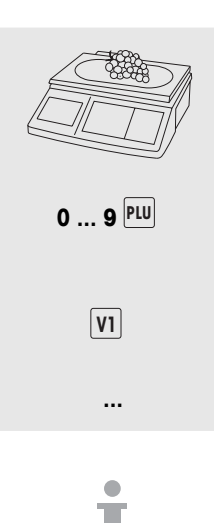

#### **Appeler des PLU**

- 1. Placer l'article sur la balance.
- 2. Introduire le n° de PLU correspondant et appuyer sur la touche PLU. Le prix de base et le nom de l'article apparaissent à l'écran à titre de contrôle.
- 3. Confirmer l'imputation avec la touche vendeur.
- 4. Clôturer la transaction avec la touche vendeur et la touche étoile, comme décrit au point 3.1.

Si vous constatez avant l'imputation avec la touche vendeur que vous avez introduit un n° PLU incorrect, vous pouvez effacer celui-ci avec la touche C et introduire ensuite le PLU correct.

**Touches PLU fixes** Vous pouvez affecter les principaux PLU aux touches dans la partie de gauche du clavier.

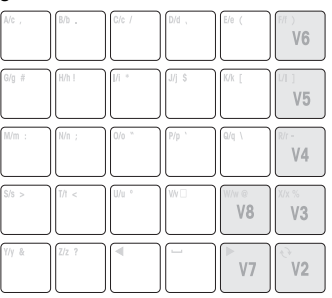

**A 3 s** plu  $0...9$ <sup>\*</sup>

#### **Créer une touche fixe**

- 1. Maintenir la touche fixe désirée, p. ex. A, enfoncée pendant env. 3 secondes, jusqu'à ce que PLU apparaisse en bas à gauche à l'écran.
- 2. Introduire le n° de PLU correspondant et confirmer avec la touche étoile.

Deux signaux acoustiques confirment que le PLU a été affecté à la touche fixe.

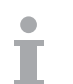

- Pour le marquage individuel des touches, cette partie du clavier est pourvue d'une carte enfichable.
- Si vous travaillez avec plusieurs vendeurs, vous ne pouvez plus utiliser les touches vendeurs (V2 ... V8) comme touches PLU fixes.
- Vous pouvez également affecter 2 PLU à une touche fixe, voir point 4.10.

#### **Appeler des PLU via des touches fixes**

- 1. Placer l'article sur la balance.
- 2. Appuyer sur la touche fixe correspondante. Le prix de base et le nom de l'article apparaissent à l'écran à titre de contrôle.
- 3. Accepter l'imputation avec la touche vendeur.
- 4. Imputer des articles supplémentaires et clôturer la transaction avec la touche étoile, comme décrit au point 3.1.

#### **3.3 Vente en gros**

Avec la fonction de vente en gros, vous pouvez également imputer des poids qui sont supérieurs à la capacité de la balance, p. ex. lorsque vous vendez un emballage entier de poids connu.

1. Introduire le n° de PLU et appuyer sur la touche PLU. Le prix de base et le nom de l'article apparaissent à l'écran à titre de contrôle.

ou

- $\blacktriangleright$  Introduire le prix de base.
	- 2. Pour appeler la fonction de vente en gros, appuyer sur la touche LS avec la touche mode enfoncée. LS apparaît tout en bas de l'écran.
- 3. Introduire le poids connu et l'imputer avec la touche vendeur. Le mode de vente en gros est terminé.
	- 4. Imputer des articles supplémentaires et clôturer la transaction avec la touche étoile, comme décrit au point 3.1.

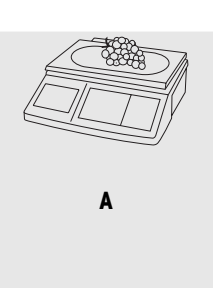

**-**

 **...** 

**0 ... 9** 

 **0 ... 9**

 $\begin{bmatrix} \text{Mode} \\ \text{AB} \end{bmatrix}$   $\begin{bmatrix} \text{LS} \\ \text{-} \end{bmatrix}$ 

**0 ... 9 -**

 **...** 

#### **3.4 Peser avec un prix unitaire par 100 g**

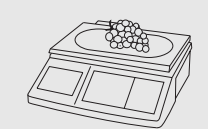

**0 ... 9** 

 **0 ... 9**

 $\bigcap_{\lambda}$   $\bigcap_{\lambda}$   $\bigcap_{\lambda}$ 

**-**

 **...** 

Pour divers produits, vos clients sont habitués à des prix par 100 g.

- 1. Placer l'article sur la balance.
- 2. Introduire le n° de PLU correspondant et appuyer sur la touche PLU. Le prix de base et le nom de l'article apparaissent à l'écran à titre de contrôle.
- $O<sub>II</sub>$
- $\blacktriangleright$  Introduire le prix de base.
- 3. Pour appeler le mode 100 g, appuyer sur la touche 100 g avec la touche mode enfoncée. Le prix de base est affiché rapporté à 100 g.
- 4. Accepter l'imputation avec la touche vendeur. Le mode 100 g est terminé.
- 5. Imputer des articles supplémentaires et clôturer la transaction avec la touche étoile, comme décrit au point 3.1.

#### **3.5 PLU à la pièce et multiplication**

Avec la fonction de multiplication, vous pouvez imputer plusieurs articles à la pièce d'un PLU. La création de PLU pour des articles à la pièce est décrite au point 3.1.

1. Introduire le n° de PLU d'un article à la pièce et appuyer sur la touche PLU. Le prix de base et le nom de l'article apparaissent à l'écran à titre de contrôle. ou  $\blacktriangleright$  Introduire le prix de base. 2. Pour appeler la fonction de multiplication, appuyer sur la touche X. 3. Introduire le nombre d'articles à la pièce et confirmer l'imputation avec la touche vendeur. Le mode de multiplication est terminé. 4. Imputer des articles supplémentaires et clôturer la transaction avec la touche étoile, comme décrit au point 3.1. **0 ... 9 0 ... 9**  $\overline{\mathbf{X}}$ **0 ... 9 - ...** 

#### **3.6 Utilisation avec tare**

Vous vendez vos produits dans des récipients ou vos clients apportent leurs propres récipients. La fonction de tare veille à ce que seules les quantités de produits soient imputées et payées.

- 1. Placer le récipient vide sur la balance.
- 2. Appuyer sur la touche Tare. La balance est tarée.

L'affichage de poids est remis à 0,000 kg et indiqué par le symbole NET. La tare est affichée à la ligne inférieure de l'écran.

- 3. Remplir le récipient avec la marchandise à peser.
- 4. Effectuer l'imputation comme décrit au point 3.1 et clôturer avec la touche vendeur. La valeur de tare est effacée.
- 5. Imputer des articles supplémentaires et clôturer la transaction avec la touche étoile, comme décrit au point 3.1.

Les valeurs de tare connues peuvent également être introduites au clavier, voir tare manuelle au point de configuration 445.

#### **3.7 Remise à zéro**

Suite à un encrassement du plateau de charge ou des influences extérieures, il peut arriver que l'affichage de poids n'affiche plus 0,000 kg lorsque le plateau de la balance est déchargé. Dans de tels cas, la balance doit être remise à zéro.

**EXECUTE:** La touche mode étant enfoncée, appuyer sur la touche de remise à zéro.

L'affichage de poids est mis à zéro.

∍ा⊰

**... -**

 **...** 

0,010 **kg Mode**  $\rightarrow 0$ 0,000 **kg**

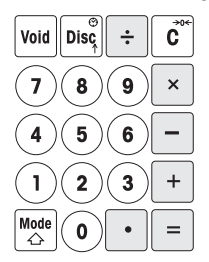

**MOUP** 

#### **3.8 Utilisation de la balance comme calculatrice**

La balance se charge de vos calculs non seulement lors de la vente, mais peut également servir de simple calculatrice.

Dans mode de calcul, les touches sont affectées comme représenté. Les opérateurs de calcul sont représentés en bas à gauche sur les touches.

#### **Appeler le mode calculatrice**

• La touche mode étant enfoncée, appuyer sur la touche calculatrice (V1).

CALCULA apparaît à l'écran. Le mode calculatrice est actif.

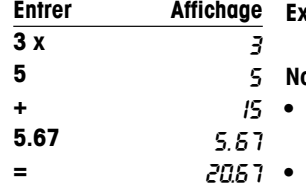

#### **Exemple: 3x5+5,67**

### **Notes**

- Lorsqu'on appuie sur la touche =, le calcul est terminé. Une poursuite du calcul n'est plus possible.
- Pour quitter le mode calculatrice, appuyer à nouveau sur la touche mode et la touche calculatrice (V1).

#### **3.9 Utilisation de la balance comme horloge**

Vous pouvez à tout moment afficher la date et l'heure à l'écran.

$$
\begin{array}{|c|c|}\hline\textbf{Mode} & \textbf{\textcircled{\tiny{0.000}}}\\[0.2em] \hline \textbf{\textcircled{\tiny{0.000}}}\end{array}
$$

La touche mode étant enfoncée, appuyer sur la touche horloge (DISC). La date et l'heure sont affichées.

- Lorsque la balance affiche la date et l'heure, on ne peut ni peser ni imputer.
- Pour revenir au mode de pesée, appuyer à nouveau simultanément sur la touche mode et la touche horloge (DISC).

#### **Horloge comme économiseur d'écran**

Si le "mode sleep" est activé au point de configuration 412, la balance revient toujours à l'affichage de l'heure et de la date si aucune action n'a été effectuée sur la balance pendant 3 minutes. Dès qu'une charge est appliquée ou qu'une touche est enfoncée, l'affichage de poids réapparaît.

### **4 Vente active**

#### **4.1 Remboursement**

Votre client décide finalement de ne pas acheter l'un ou l'autre article déjà pesé, mais pas encore payé. Dans ce cas, vous pouvez annuler les postes non désirés.

Avant la totalisation, des imputations individuelles ou également toutes les imputations d'un vendeur peuvent être annulées.

Les déroulements suivants sont décrits sur base des réglages d'usine.

#### **Annuler des postes individuels**

- 1. Imputer un ou plusieurs PLU ou articles à prix direct sur une touche vendeur, mais ne pas encore les totaliser, voir également chapitre 3 pour les imputations.
- 2. Appuyer sur la touche annulation. A l'écran apparaissent le prix de base, le prix total par PLU et le n° de PLU de l'article imputé en dernier lieu.
- 3. Avec la touche réduction ou la touche de remise, sélectionner l'imputation à annuler.
- 4. Confirmer l'imputation sélectionnée avec la touche étoile. A l'écran apparaît le message ANNUL OK.
- 5. Si des imputations supplémentaires doivent être annulées, répéter les étapes 2 à 4.
- 6. Imputer des articles supplémentaires et clôturer la transaction avec la touche étoile, comme décrit au point 3.1. Le poste annulé est imprimé sur le ticket.

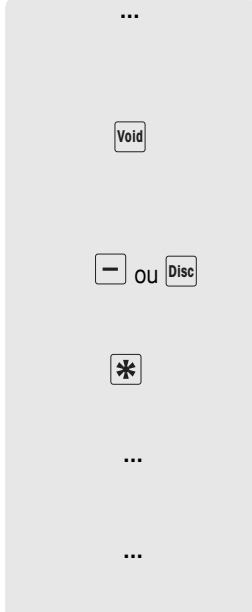

#### **Annuler tous les postes**

1. Imputer un ou plusieurs PLU ou articles à prix direct sur une touche vendeur, mais ne pas encore les totaliser, voir également chapitre 3 pour les imputations. 2. Appuyer sur la touche annulation. A l'écran apparaissent le prix de base, le prix total par PLU et le n° de PLU de l'article imputé en dernier lieu. 3. Appuyer sur la touche vendeur. A l'écran apparaît le message ANNULATION TOUS. Toutes les imputations du vendeur sont annulées. Un ticket d'annulation est établi. **... - -**

Vous pouvez maintenant servir le client suivant.

#### **4.2 Accorder une remise**

Vous désirez accorder une remise en pourcentage à votre client. Dans le réglage d'usine, vous pouvez accorder une remise sur un poste individuel ou sur la somme totale.

#### **Accorder une remise sur des postes individuels**

- 1. Peser l'article PLU comme décrit au chapitre 3, mais ne pas encore l'imputer avec la touche vendeur.
- 2. Appuyer sur la touche remise et introduire le pourcentage de réduction.
- 3. Confirmer la remise avec la touche vendeur.
- 4. Imputer des articles supplémentaires et clôturer la transaction avec la touche étoile, comme décrit au point 3.1. La remise est imprimée sur le ticket.

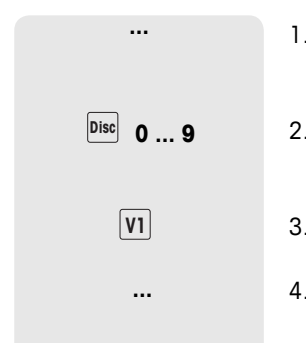

#### **Accorder une remise sur la somme totale**

- 1. Imputer les articles et les additionner avec la touche étoile, comme décrit au chapitre 3.
- 2. Appuyer sur la touche remise et introduire le pourcentage de réduction sur la somme totale.
- 3. Confirmer la remise avec la touche étoile.
- 4. Clôturer la transaction, comme décrit au point 3.1. La remise est imprimée sur le ticket.

Au point de configuration 116, vous pouvez définir des actions de remise automatiques pour une période de temps déterminée sur des PLU ou familles d'articles individuels.

#### **4.3 Accorder une réduction sur la somme totale**

Vous désirez réduire ou arrondir des postes individuels ou des montants finaux. Avec la fonction de réduction, vous pouvez - à la différence de la fonction de remise - accorder des réductions absolues.

- 1. Imputer l'article comme décrit au chapitre 3.
- 2. Appuyer sur la touche réduction.
- 3. Introduire le montant de la réduction avec deux décimales et confirmer avec la touche étoile.
- 4. Imputer des articles supplémentaires et clôturer la transaction avec la touche étoile, comme décrit au point 3.1. La réduction est imprimée sur le ticket.

Si vous désirez toujours réduire des montants totaux et postes individuels d'une ou deux décimales, vous pouvez effectuer les réglages correspondants au point de configuration 431.

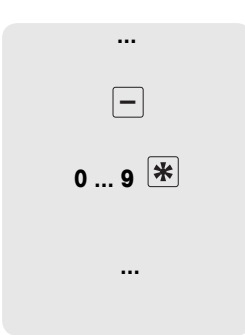

**...** 

*Disc* 0 ... 9

**...** 

₩

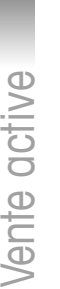

#### **4.4 Travailler avec un remboursement (RETOUR)**

Votre client a payé un article, mais l'a ensuite rendu. Afin de rembourser entièrement ou partiellement le prix d'achat, vous utilisez la fonction de remboursement.

Le déroulement suivant est décrit sur base des réglages d'usine.

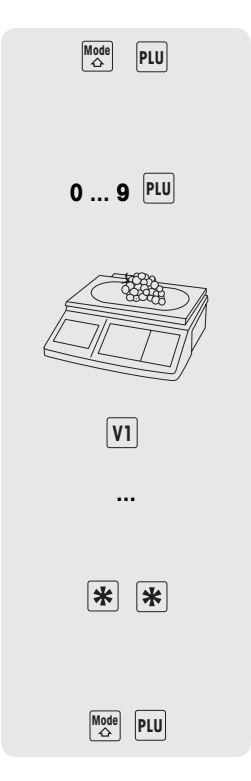

- 1. La touche mode étant enfoncée, appuyer sur la touche PLU. La balance passe au mode de remboursement, le message d'état RETOUR apparaît à la ligne inférieure de l'affichage.
- 2. Introduire le prix direct ou le n° de PLU de la marchandise à rembourser et appuyer sur la touche PLU. Le prix de base ou le prix à la pièce et le nom de l'article apparaissent à l'écran à titre de contrôle.
- 3. Placer l'article à rembourser sur la balance ou introduire le nombre de pièces.
- 4. Confirmer l'imputation négative avec la touche vendeur.
- 5. Répéter les étapes 2 et 4 pour des remboursements supplémentaires.
- 6. Appuyer deux fois sur la touche étoile pour clôturer le remboursement. Le ticket de remboursement est imprimé.
- 7. Pour revenir au mode de pesée, appuyer simultanément sur la touche mode et la touche PLU.

#### **4.5 Suspendre la transaction (mettre le ticket en attente)**

A la demande d'un client, vous avez pesé et imputé des articles. Votre client ne peut cependant pas payer immédiatement. Dans ce cas, vous pouvez suspendre l'imputation déjà effectuée et servir entre-temps d'autres clients.

Le déroulement suivant est décrit sur base des réglages d'usine.

- 1. Effectuer l'imputation comme décrit au point 3.1 et confirmer avec la touche vendeur, mais ne pas encore totaliser.
- 2. La touche mode étant enfoncée, appuyer sur la touche de tare. Le message SUSPENDU apparaît à l'écran.
- 3. Appuyer sur la touche vendeur. Le message SUSPENDU apparaît à l'écran. Deux brefs signaux acoustiques confirment que la transaction a été mise en attente.
- 4. Vous pouvez maintenant servir d'autres clients.
- 5. Pour rappeler la transaction mise en attente, appuyer sur la touche tare en maintenant la touche mode enfoncée. Le message SUSPENDU apparaît à l'écran.
- 6. Appuyer sur la touche vendeur. Le message SUSPENDU apparaît à l'écran. Deux brefs signaux acoustiques confirment que la transaction mise en attente est rappelée.
- 7. Clôturer la transaction, comme décrit au point 3.1. Le ticket est imprimé.
- Chaque vendeur ne peut mettre qu'une seule transaction en attente.
- Si une transaction mise en attente n'a pas été clôturée, le message REPRISE apparaît en cas de tentative de mise en attente d'une transaction (pas d'autre mise en attente possible).

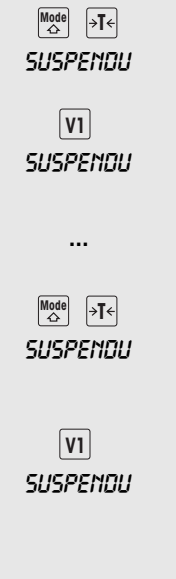

**...** 

**-**

#### **4.6 Travail avec plusieurs vendeurs**

Sur la balance, on peut activer jusqu'à 8 vendeurs, auxquels les touches V1 à V8 sont alors automatiquement affectées. En usine, un vendeur est activé.

#### **Condition**

- 1. Le travail avec plusieurs vendeurs est activé au point de configuration 409.
- 2. Si désiré, introduire les noms des vendeurs au point de configuration 105.
- 3. Si désiré, définir des mots de passe individuels pour les vendeurs au point de configuration 801.

#### **4.6.1 Activer plusieurs vendeurs**

- 1. Appeler la configuration avec la touche mode et appuyer ensuite sur 2.
- 2. Introduire le mot de passe: Introduire 6 x le chiffre 6 et confirmer avec la touche étoile.
- 3. Activer le groupe de configuration 04: à cet effet, introduire le chiffre 4 et confirmer avec la touche étoile.
- 4. Appeler le point de configuration 409: à cet effet, introduire le chiffre 9 et confirmer avec la touche étoile.
- 5. Introduire le nombre de vendeurs désiré (1 à 8) et confirmer avec la touche étoile.
- 6. Quitter la configuration: appuyer 3 fois sur la touche mode.

Dès maintenant, le nombre de vendeurs introduit est activé dans la balance.

- Pour les travaux avec plusieurs vendeurs, les touches vendeurs utilisées ne peuvent plus être affectées comme touches directes.
- Dans l'état de base, la balance affiche à la ligne inférieure de l'écran quels vendeurs sont en session: "V 123 TICKET" signifie par exemple que les vendeurs 1, 2 et 3 sont en session.
- Il existe différents accès à la configuration avec des autorisations différentes. Vous trouverez des informations complémentaires à ce sujet au point 5.11, groupe de configuration 8.

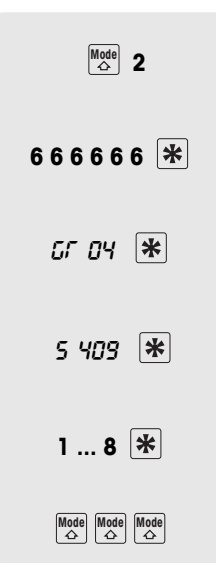

#### **4.6.2 Travail avec plusieurs vendeurs**

Pour les travaux avec plusieurs vendeurs, chaque vendeur doit imputer exclusivement avec sa touche vendeur.

- Le vendeur 2 a pesé plusieurs articles et souhaite clôturer sa transaction. **Exemple**
- $\sqrt{\frac{v}{v^2}}$   $\rightarrow$

**...** 

- 1. Pour totaliser, appuyer sur la touche vendeur V2 et sur la touche étoile.
- 2. Clôturer la transaction, comme décrit au point 3.1. Le ticket est imprimé.
- Lorsque plusieurs vendeurs sont actifs, les imputations d'un vendeur sont masquées après env. 2 secondes afin d'éviter des imputations incorrectes.
- Si un vendeur essaie d'imputer directement avec la touche étoile sans sa touche vendeur, le message IDENT. VEND apparaît.
- A la mise hors service et remise en service de la balance, les sessions de vendeurs sont conservées.

#### **4.7 Fonction de calcul de la monnaie à rendre**

La balance calcule pour vous la monnaie à rendre.

- 1. Additionner les articles avec la touche étoile.
	- 2. Introduire le paiement du client et confirmer avec la touche étoile.
- La balance affiche la monnaie à rendre et imprime le ticket. rendu 2,47

Si la monnaie à rendre ne doit pas être imprimée sur le ticket, vous pouvez le désactiver au point de configuration 222.

total 7,53 paye 10,00

#### **4.8 Diverses possibilités de paiement**

Dans le réglage d'usine, la balance accepte uniquement les paiements en liquide. Vous pouvez en outre introduire également les bons, les cartes de crédit et les chèques comme moyens de paiement. A cet effet, MODE PAIEMENT doit être activé au point de configuration 443.

#### **4.8.1 Activer les modes de paiement**

1. Appeler la configuration avec la touche mode et appuyer ensuite sur 2. 2. Introduire le mot de passe: Introduire 6 x le chiffre 6 et confirmer avec la touche étoile. 3. Activer le groupe de configuration 04: à cet effet, introduire le chiffre 4 et confirmer avec la touche étoile. 4. Appeler le point de configuration 443: à cet effet, introduire les chiffres 4 et 3 et confirmer avec la touche étoile. 5. Avec la touche tare, sélectionner MULTI-RGLT et confirmer avec la touche étoile. 6. Quitter la configuration: appuyer 3 fois sur la touche mode. **Mode** 2 **6 6 6 6 6 6**  GR 04 5 443  $\sqrt{m}$ mone paiement  $\sqrt{m}$  $\begin{array}{|l|}\hline\textbf{Mode}\\\hline\textbf{A}\end{array}\begin{array}{|l|}\hline\textbf{Mode}\\\hline\textbf{A}\end{array}\begin{array}{|l|}\hline\textbf{Mode}\\\hline\textbf{A}\end{array}$ 

> A partir de maintenant, le paiement par bon, carte de crédit ou chèque est possible en plus du paiement en liquide.

#### **Affectation des touches**

Les touches suivantes sont affectées aux différentes possibilités de paiement:

- 1 Bon (titre restaurant ou autres coupons)
- 2 Carte de crédit
- 3 Chèque

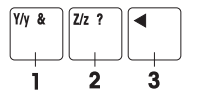

#### **4.8.2 Paiement par carte de crédit**

- 1. Effectuer les imputations comme décrit au point 3.1 et totaliser  $|\mathbf{\ast}|$ avec la touche étoile.  $\sqrt{2/z}$  ?
	- 2. Appuyer sur la touche Z. Le ticket est imprimé avec l'indication du moyen de paiement par carte de crédit. Le tiroir-caisse ne s'ouvre pas.

#### **4.8.3 Paiement par chèque**

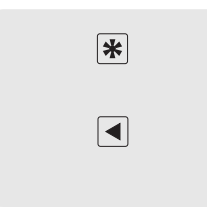

- 1. Effectuer les imputations comme décrit au point 3.1 et totaliser avec la touche étoile.
- 2. Appuyer sur la touche de curseur "à gauche". Le ticket est imprimé avec l'indication du moyen de paiement par chèque. Le tiroir-caisse ne s'ouvre pas.

#### **4.8.4 Paiement par bon (voucher)**

- Le montant du bon dépasse le total à payer. Vous rendez au client la différence en liquide. **Variante 1**
	- 1. Effectuer les imputations comme décrit au point 3.1 et totaliser avec la touche étoile.
	- 2. Appuyer sur la touche Y.
	- 3. Introduire le montant du bon et confirmer avec la touche étoile. Le message RENDU apparaît à la ligne inférieure de l'affichage.

Le ticket est imprimé avec l'indication du moyen de paiement par bon et l'indication de la monnaie à rendre en liquide. Le tiroircaisse s'ouvre.

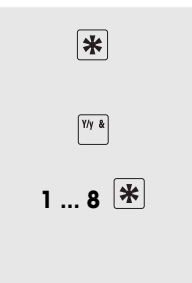

- **Variante 2** Le montant du bon dépasse le total à payer. Vous rendez au client la différence sous forme d'un autre bon.
	- 1. Effectuer les imputations comme décrit au point 3.1 et totaliser avec la touche étoile.
		- 2. Appuyer sur la touche Y.
		- 3. Introduire le montant du bon et confirmer avec la touche Y. Le message RENDU apparaît à la ligne inférieure de l'affichage. Le ticket est imprimé avec l'indication du moyen de paiement par bon et l'indication du montant bon à valoir restant imprimé. Le tiroir-caisse ne s'ouvre pas.

Le montant du ticket ne couvre pas complètement le montant total. Le client paie la différence soit par carte de crédit soit en liquide. **Variante 3**

- 1. Effectuer les imputations comme décrit au point 3.1 et totaliser avec la touche étoile.
- 3. Introduire le montant du bon et confirmer avec la touche Z, pour payer la différence par carte de crédit. Le ticket est imprimé avec l'indication du moyen de paiement par carte de crédit et bon. Le tiroir-caisse ne s'ouvre pas.

ou

- $\blacktriangleright$  Introduire le montant du bon et confirmer avec la touche étoile, pour payer la différence en liquide.
- $\blacktriangleright$  Introduire le montant payé en liquide et confirmer avec la touche étoile.

Le ticket est imprimé avec l'indication du moyen de paiement par bon, en argent liquide et de la monnaie à rendre. Le tiroir-caisse s'ouvre.

**1** ... **9**  $\boxed{2n}$ 

 $Y/y$  &

 $|\mathbf{\ast}|$ 

 $|\mathbf{\ast}|$ 

 $Y/y$  &

**1 ... 9** 

**1 ... 9** 

La combinaison des possibilités de paiement par bon et chèque n'est pas possible.

2. Appuyer sur la touche Y.

#### **4.9 Fonction panier (Farmer function)**

Vos clients font la cueillette eux-mêmes et apportent leurs propres récipients. La fonction récipient étant activée, vous pouvez enregistrer le poids de chaque récipient individuel et le rappeler lors de la pesée. Vos clients paient ainsi exactement la quantité qu'ils ont effectivement cueillie.

#### **4.9.1 Activer la fonction panier**

- 1. Appeler la configuration avec la touche mode et appuyer ensuite sur 2.
- 2. Introduire le mot de passe: Introduire 6 x le chiffre 6 et confirmer avec la touche étoile.
- 3. Activer le groupe de configuration 04: à cet effet, introduire le chiffre 4 et confirmer avec la touche étoile.
- 4. Appeler le point de configuration 444: à cet effet, introduire 2 fois le chiffre 4 et confirmer avec la touche étoile.
- 5. Avec la touche tare, sélectionner ACTIF et confirmer avec la touche étoile.
- 6. Quitter la configuration: appuyer 3 fois sur la touche mode.

La fonction panier est immédiatement active.

**Fonctions des touches lorsque la fonction panier est activée**

V Mémoriser la tare Barre d'espacement Appeler la tare mémorisée

- La touche V et la barre d'espacement ne sont plus disponibles pour les PLU.
- Au point de configuration 445, on peut activer la tare manuelle. Les tares connues peuvent alors être introduites via la touche P.

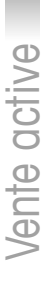

**Mode** 2

**6 6 6 6 6 6** 

GR 04

5 444

 $|\cdot$ <sup>T</sup> $\leftarrow$  *RCTIF*  $|\mathcal{F}|$ 

 $\begin{array}{|l|c|c|}\hline \textbf{Mode} & \textbf{Mode} \\ \hline \end{array} \begin{array}{|l|c|c|}\hline \textbf{Mode} & \textbf{Mode} \\ \hline \end{array}$
## **4.9.2 Utilisation de la fonction panier**

## **Mémoriser le poids du récipient**

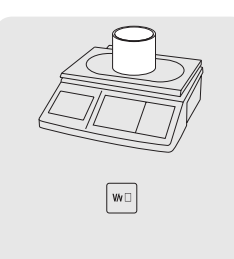

- 1. Placer le récipient vide sur la balance.
- 2. Appuyer sur la touche V. Le poids du récipient est mémorisé. Un ticket avec le numéro et le poids du récipient est imprimé.
- On peut mémoriser dans la balance au max. 999 poids de récipients différents.
- Lorsque le numéro de récipient 999 est atteint, la balance établit et imprime automatiquement un rapport panier. Le numéro de récipient est ensuite remis à 1.

## **Appeler le poids du récipient**

- 1. Placer le récipient avec le contenu sur la balance.
- 2. Appuyer sur la barre d'espacement pour appeler le poids du récipient mémorisé.
- 3. Introduire le numéro du récipient et confirmer avec la touche étoile. L'indication NET, le poids net et la tare apparaissent dans le champ pour les instructions de commande.
- 4. Introduire le n° de PLU correspondant et appuyer sur la touche PLU. Le prix de base et le nom de l'article apparaissent à l'écran à titre de contrôle.
- 5. Confirmer l'imputation avec la touche vendeur.
- 6. Terminer la transaction comme décrit au chapitre 3.

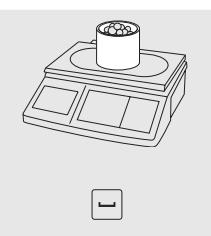

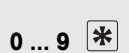

**0 ... 9** 

**- ...**

## **4.10 Utiliser 2 PLU par touche fixe**

On peut attribuer aux touches PLU fixes des PLU sur 2 niveaux. A cet effet, 2 PLU doit être activé au point de configuration 405.

## **4.10.1 Activer 2 PLU par touche fixe**

- **Mode** 2 **6 6 6 6 6 6**  GR 04 5 4052 plu  $\begin{array}{|l|c|c|}\hline\textbf{Mode} & \textbf{Mode} & \textbf{Mode} \\ \hline \end{array}$
- 1. Appeler la configuration avec la touche mode et appuyer ensuite sur 2.
- 2. Introduire le mot de passe: Introduire 6 x le chiffre 6 et confirmer avec la touche étoile.
- 3. Activer le groupe de configuration 04: à cet effet, introduire le chiffre 4 et confirmer avec la touche étoile.
- 4. Appeler le point de configuration 405: à cet effet, introduire le chiffre 5 et confirmer avec la touche étoile.
- 5. Avec la touche tare, sélectionner 2 PLU et confirmer avec la touche étoile.
- 6. Quitter la configuration: appuyer 3 fois sur la touche mode.

Dès maintenant, on peut affecter 2 PLU par touche fixe.

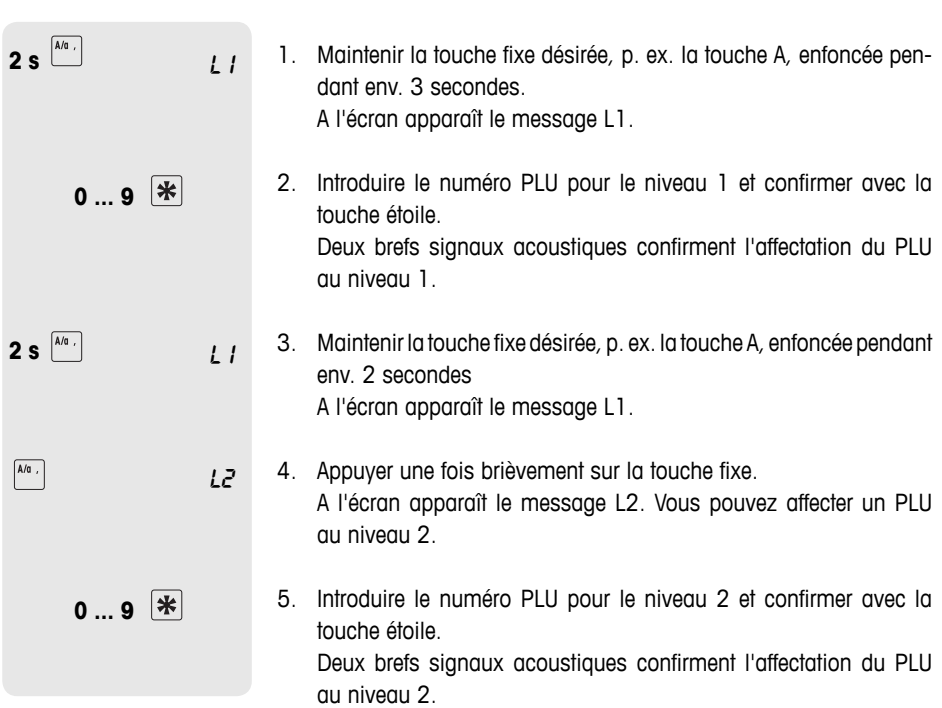

 **4.10.2 Affecter 2 PLU à une touche fixe**

## **4.10.3 Appeler des PLU**

### **Appeler le PLU au niveau 1**

**F** Appuyer une fois brièvement sur la touche fixe correspondante, p. ex. la touche A. Le prix de base et le nom de l'article apparaissent à l'écran à titre de contrôle.

 $\boxed{\mathsf{A}/\mathsf{a}} \ , \ \boxed{\mathsf{A}/\mathsf{a}} \ ,$ 

 $\boxed{\mathsf{A}/\mathsf{C}}$ 

## **Appeler le PLU au niveau 2**

**F** Appuyer deux fois brièvement sur la touche fixe correspondante, p. ex. la touche A.

Le prix de base et le nom de l'article apparaissent à l'écran à titre de contrôle.

## **5 Configuration**

## **5.1 Vue d'ensemble**

En mode de configuration, vous pouvez adapter la balance à vos tâches spécifiques de vente et d'administration. Certaines fonctions ou certains groupes sont uniquement accessibles moyennant une licence. Demandez à votre revendeur.

Les points individuels du mode de configuration sont répartis en 10 groupes:

- 01 Entrée info Dans ce groupe, vous introduisez vos données d'articles (PLU) ainsi que des informations pour l'impression des tickets ou des étiquettes.
- Dans ce groupe, vous définissez quelles informations apparaissent sur la sortie papier. **02 – Etiquette/ticket**
	- Dans ce groupe, vous effacez des données d'articles. **03 – Effacer des données**
	- Dans ce groupe, vous définissez des déroulements de manipulation. **04 – Utilisation**
	- Ce groupe est uniquement accessible au technicien de maintenance. Seule exception: point de configuration 518 – Réglage de la langue **05 – Maintenance**
		- La balance vous assiste lors de l'exploitation. Dans ce groupe, vous configurez vos rapports. **06 – Rapports**

Dans ce groupe, vous effectuez des réglages concernant la communication avec un ordinateur ou le fonctionnement de la balance dans un réseau, p. ex. pour travailler en mode d'opération continue. **07 – Configuration réseau**

Le mode de configuration est protégé par un mot de passe. Vous pouvez attribuer ici des mots de passe et des autorisations. **08 – Mot de passe**

#### Ce groupe est uniquement accessible au technicien de maintenance. **09 – Tests et maintenance**

Ce groupe est uniquement accessible avec une licence de réseau et contient des fonctions supplémentaires telles que le self-service et l'impression d'étiquettes. **10 – Supplément**

## **5.2 Liste de tous les points de configuration**

Les points les plus importants et les plus souvent utilisés sont imprimés en **caractères gras**.

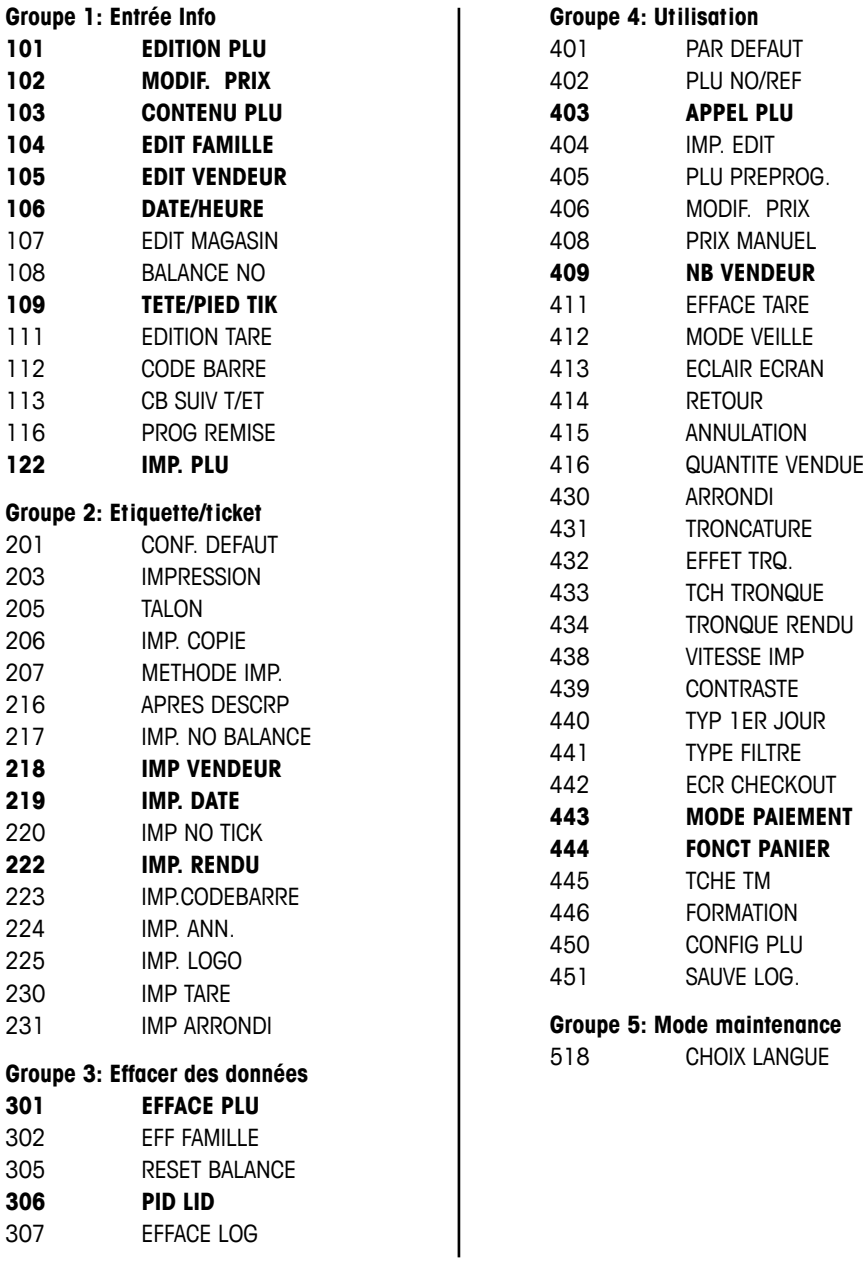

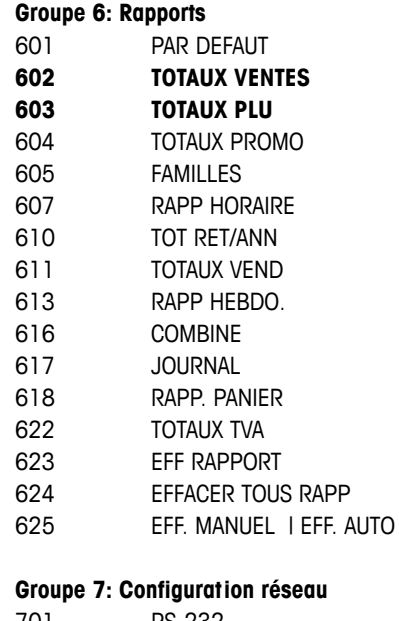

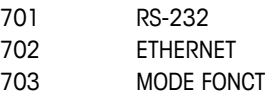

## **Groupe 8: Mot de passe**

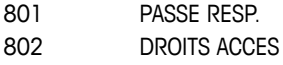

## **Groupe 10: Supplément**

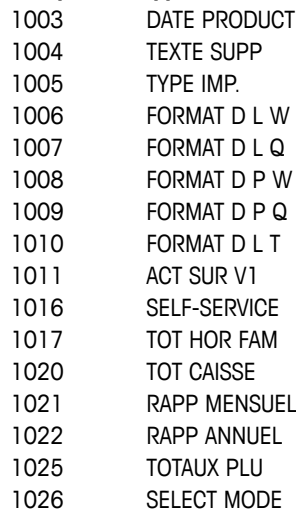

## **5.3 Utilisation en configuration**

## **5.3.1 Entrée dans la configuration**

1. Appeler la configuration avec la touche mode et appuyer ensuite sur 1. 2. Introduire le mot de passe: Introduire 6 x le chiffre 8 et confirmer avec la touche étoile. Le premier groupe de la configuration est affiché. Il existe différents accès à la configuration avec des autorisations différentes. Vous trouverez des informations complémentaires à ce sujet au point 5.11, groupe de configuration 8.  **5.3.2 Fonctions des touches dans la configuration** Les touches suivantes sont disponibles dans la configuration:  $\mathbf{\mathcal{F}}$  Confirmer la sélection / terminer l'introduction  $\overline{P^{[*]}}$  Page suivante p. ex. Gr 01  $\overline{P^{[*]}}$  Gr 02  $\overline{P^{[*]}}$  Gr 03 ...  $\boxed{\mathbf{X}}$  Page précédente p. ex. S 405  $\boxed{\mathbf{X}}$  S 404  $\boxed{\mathbf{X}}$  S 403 ... Mode<br>  $\triangle$  un niveau en arrière Gr 04 0,000 kg Au sein d'un groupe de configuration, on peut également appeler un point directement via son numéro.  **5.3.3 Quitter la configuration** f Appuyer sur la touche mode de manière répétée jusqu'à ce que l'affichage de poids apparaisse.  $\boxed{\frac{\text{Mode}}{\triangle}}$  1 **8 8 8 8 8 8**  GR 01 gr 01 gr 02 s 405s 404 s 405gr 04 Mode Mode ...

La balance fonctionne à nouveau en mode normal.

0,000 **kg** 

## **5.3.4 Exemple: Changement de prix pour le PLU 25**

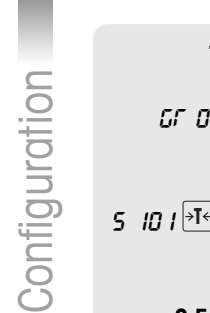

1. Entrer dans la configuration comme décrit au point 5.3.1. **...**  $\overline{\ast}$ 2. Activer le groupe de configuration 1 avec la touche étoile. GR 01 S 101 est affiché. 3. Passer à S 102 avec la touche de tare et confirmer avec la touche s  $\ln 1$ <sup> $\sqrt{316}$ </sup> s  $\ln 2$   $\sqrt{38}$ étoile. 4. Introduire un numéro PLU existant (dans l'exemple: 25) et confir-**2 5**  mer avec la touche étoile. 5. Introduire le nouveau prix de base et confirmer avec la touche **0 ... 9**  étoile. 6. Pour modifier d'autres PLU, répéter les étapes 4 et 5.  **...**  7. Pour quitter le mode configuration, appuyer 3 fois sur la touche  $\begin{array}{|l|}\n\hline\n\text{Mode} \\
\hline\n\end{array}\n\quad\n\begin{array}{|l|}\n\hline\n\text{Mode} \\
\hline\n\end{array}\n\quad\n\begin{array}{|l|}\n\hline\n\text{Mode} \\
\hline\n\end{array}$ mode.

## **5.3.5 Accès direct via les touches rapides de configuration**

Un accès rapide à des points individuels de configuration est possible à l'aide de touches préaffectées dans la partie de gauche du clavier.

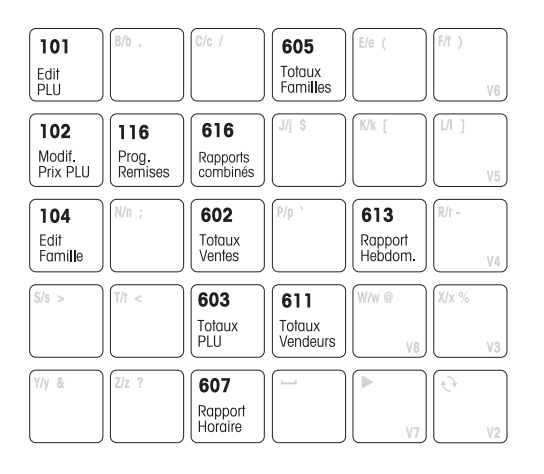

- 1. Appeler la configuration, voir point 5.3.1.
- 2. Appuyer sur la touche rapide.

Le point de configuration correspondant est immédiatement appelé.

Une liste de toutes les touches préaffectées et des points de menu correspondants est imprimée lorsque vous appuyez sur la touche mode et ensuite sur la touche V6.

## **5.3.6 Saisie de texte**

Pour la saisie de textes, on utilise le clavier alphabétique.

## **Touches de fonction**

 $\blacksquare$ 

La ligne inférieure du clavier alphabétique et la ligne supérieure du clavier de droite contiennent les touches de fonction suivantes pour la saisie de texte:

- 1 Touche de curseur à gauche
- 2 espace
- 3 Touche de curseur à droite (V7)
- 4 Touche de commutation Majuscules/Minuscules/Caractères spéciaux (V2)
- 5 Ligne vers le haut
- 6 Ligne vers le bas
- 7 Effacer caractère

## **Majuscule/minuscule**

L'écran affiche le caractère qui est introduit. En cas d'actionnement répété de la touche de commutation, les valeurs suivantes sont successivement affichées:

- l Majuscules
- s Minuscules
- , Caractères spéciaux
- $\epsilon$  Caractère Unicode

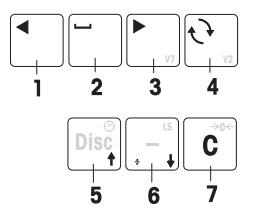

**Exemple** Entrée de "Légumes -10%"

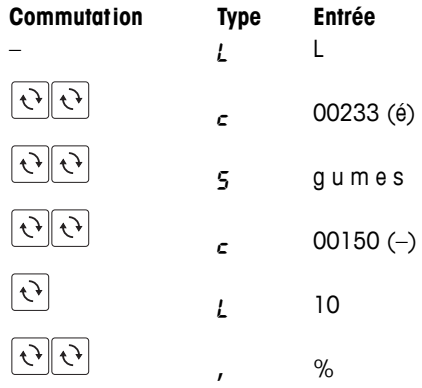

İ

Dans le tableau "Caractères Unicode" en annexe, vous trouvez tous les caractères admissibles.

## **5.4 Groupe de configuration 1**

Dans ce groupe, vous introduisez vos données d'articles (PLU) ainsi que des informations pour l'impression des tickets ou des étiquettes.

## **5.4.1 Conseils pour la configuration et la création de PLU**

- f Mémorisez vos articles (PLU) au point de configuration **101.** Dans le réglage d'usine, un PLU comprend les composants suivants (suppléments d'article), qui décrivent l'article: **Créer des PLU (101)**
	- Numéro PLU
	- Nom PLU
	- Type de prix (au poids/à la pièce)
	- Prix de base

Suppléments d'article Selon les exigences de vos déroulements de manipulation, on peut affecter à un PLU jusqu'à 10 suppléments d'article, p. ex. le numéro **(103)** d'article de votre système de gestion des articles.

> f Configurez les contenus d'un PLU au point de configuration **103**.

> Après cela, les PLU contiennent exactement les suppléments d'article qui sont importants pour vous.

- Familles (104) Catégorisez vos ventes par familles (fromage, fruits, légumes, ...). On peut affecter à chaque famille un taux de TVA individuel (taux de TVA).
	- **F** Créez vos familles au point de configuration 104.
- Tare PLU (111) Enregistrez la tare dans le PLU si un produit est toujours vendu dans le même emballage.
	- **F** Créez vos tares au point de configuration 111.
- Appel d'un PLU (403) Vous pouvez sélectionner si le PLU doit être appelé automatiquement après l'introduction du numéro de PLU ou via la touche PLU. Réglage à l'usine: Appel via la touche PLU
	- $\blacktriangleright$  Définissez votre déroulement de manipulation au point de configuration **403**.

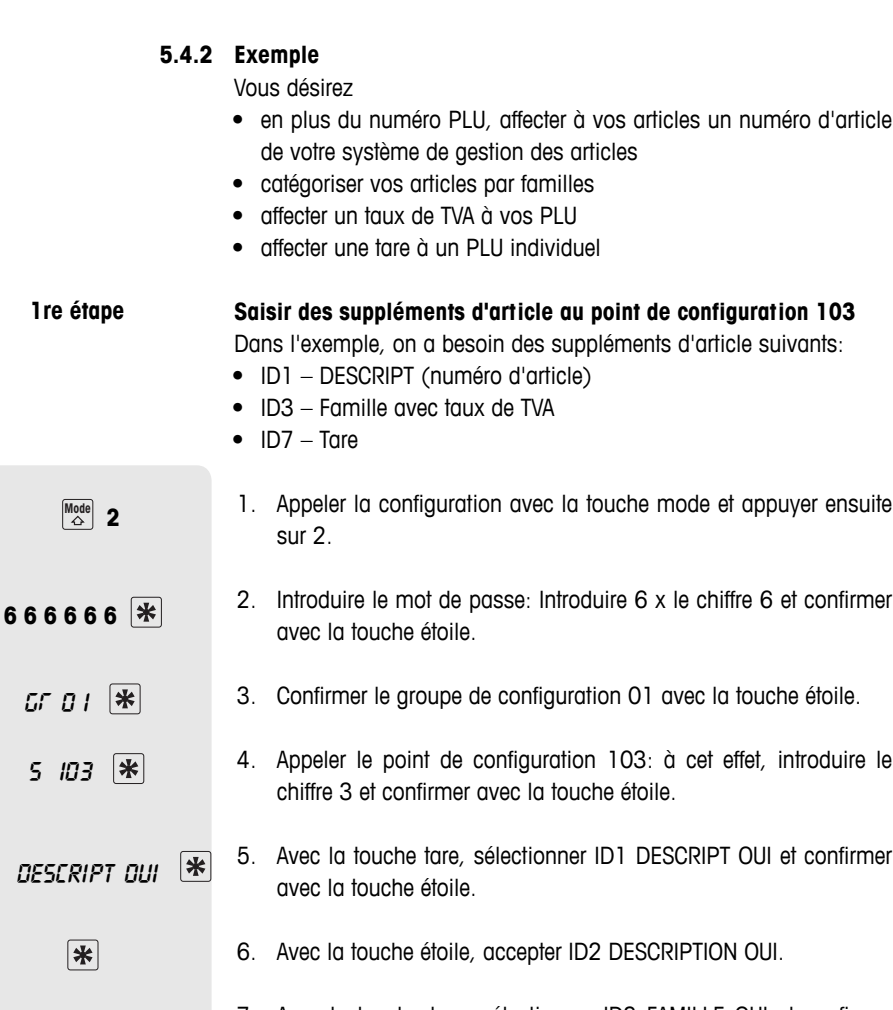

- 7. Avec la touche tare, sélectionner ID3 FAMILLE OUI et confirmer avec la touche étoile.
- 8. Sauter ID4 à ID6: à cet effet, appuyer 3 fois sur la touche étoile.
- 9. Avec la touche tare, sélectionner ID7 TARE OUI et confirmer avec la touche étoile.

10. Avec la touche mode, quitter le point de configuration 103. La balance passe au point de configuration suivant 104. Lors de la création de PLU au point de configuration 101, les suppléments d'articles numéro d'article, famille et tare sont maintenant demandés.

**2** 

GR 01

descript oui

 $\boxed{ }$  *FRM OUI* 

保

 $|\mathbf{\ast}|$ 

tare oui

\*\*\*

**Mode** 5 104

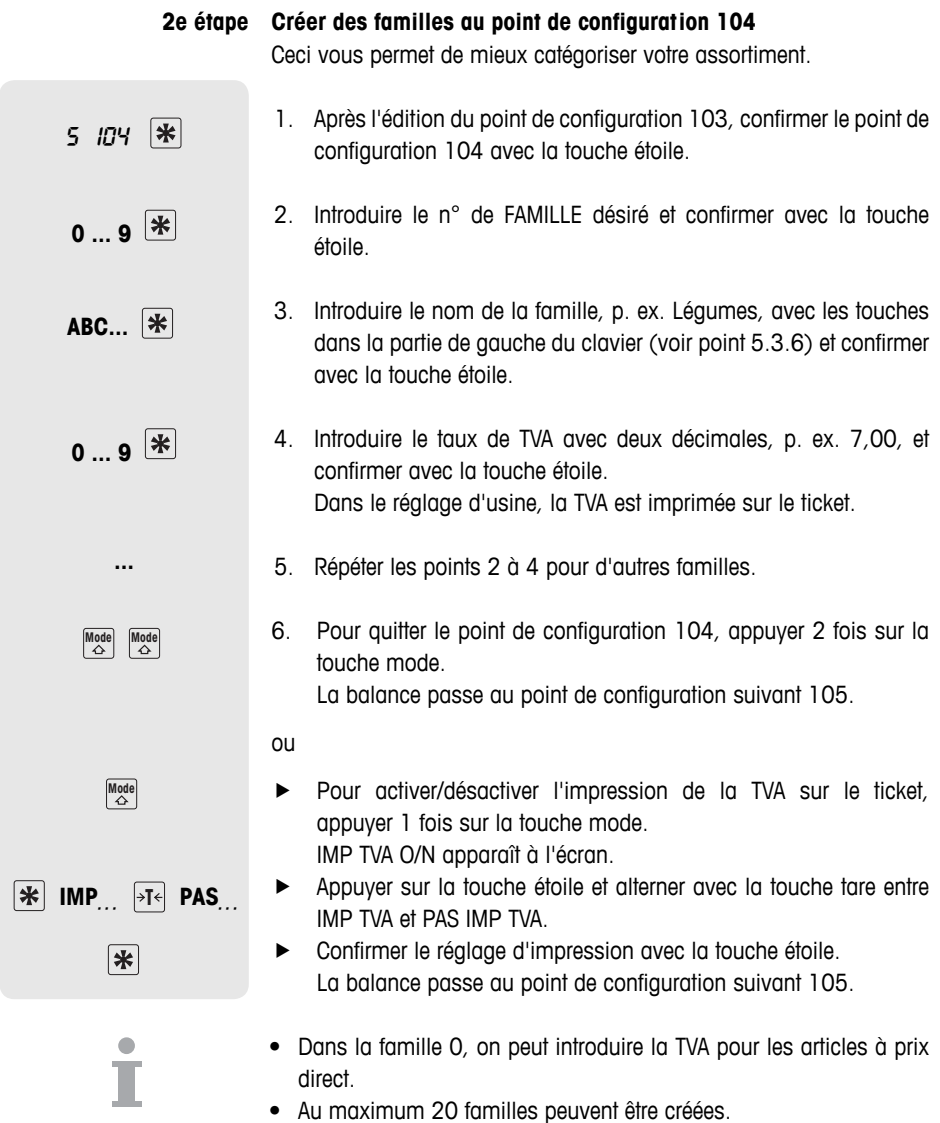

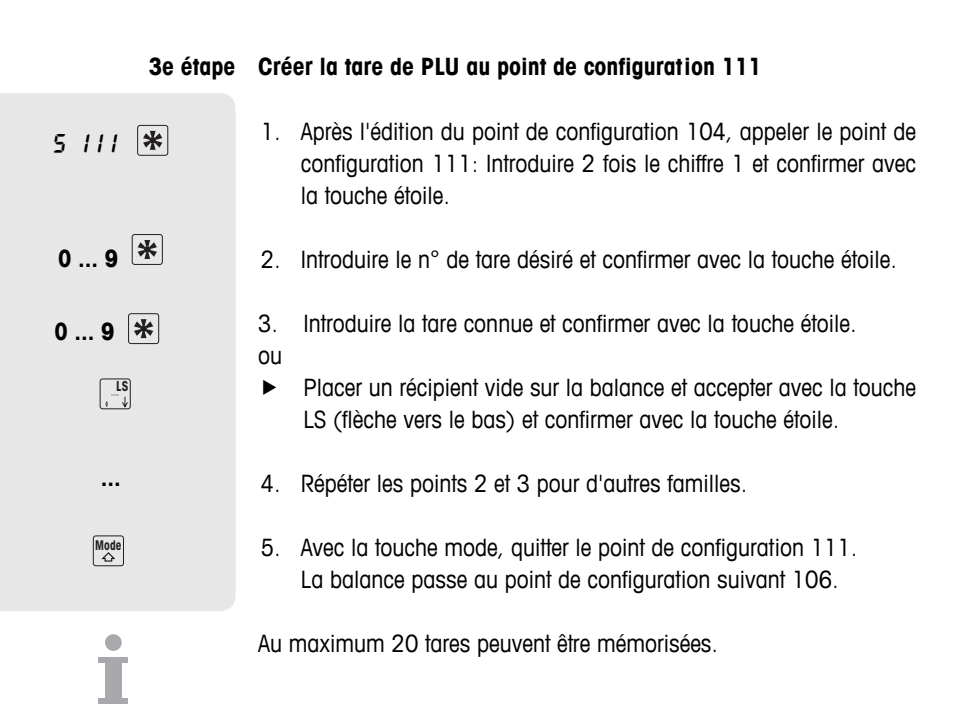

#### **Saisir des informations sur les articles (créer des PLU) au point de configuration 101 4e étape**

Après avoir défini tous les suppléments d'article, vous pouvez maintenant commencer l'introduction de vos données d'articles.

- 1. Après l'édition du point de configuration 111, appeler le point de configuration 101: à cet effet, introduire le chiffre 1 et confirmer avec la touche étoile.
	- 2. Introduire le n° de PLU désiré et confirmer avec la touche étoile.
	- 3. Introduire le n° de description (numéro d'article) désiré et confirmer avec la touche étoile.
	- 4. Introduire le nom de l'article avec les touches dans la partie de gauche du clavier et confirmer avec la touche étoile.
	- 5. Introduire le n° de famille désiré et confirmer avec la touche étoile.
	- 6. Sélectionner le type de prix (au poids ou à la pièce) avec la touche de tare.

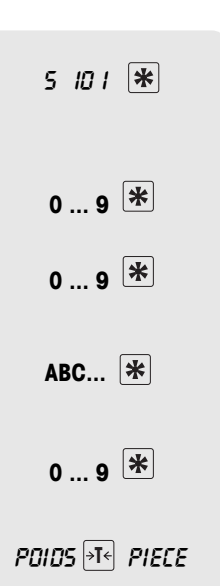

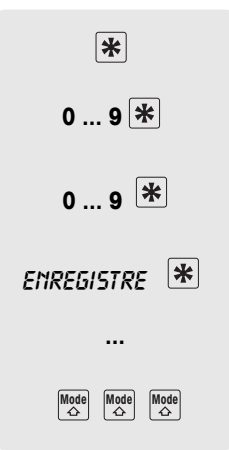

- 7. Confirmer le type de prix avec la touche étoile.
- 8. Introduire le prix de base et confirmer avec la touche étoile.
- 9. Introduire le n° de la tare appropriée et confirmer avec la touche étoile.
- 10. Confirmer ENREGISTRE avec la touche étoile.
- 11. Répéter les étapes 2 à 10 pour des articles supplémentaires.
- 12. Pour quitter le mode configuration, appuyer 3 fois sur la touche mode.

## **5.4.2 Structure d'un ticket**

Vous pouvez concevoir individuellement votre ticket de caisse. En usine, la balance est configurée de telle façon que le nom PLU, le prix de base, le poids/nombre de pièces et le prix apparaissent sur le ticket de caisse. Vous pouvez compléter ces informations avec les indications suivantes:

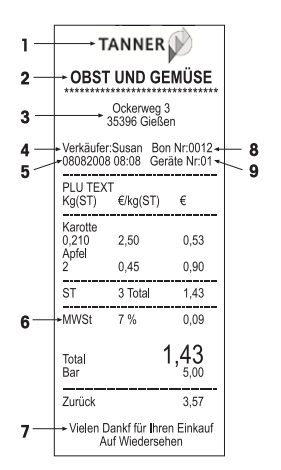

- 1. Logo définir au point de configuration 225
- 2. Nom de la firme définir au point de configuration 107
- 3. Texte d'en-tête définir au point de configuration 109 (texte d'entête/pied)
- 4. Nom du vendeur définir au point de configuration 105
- 5. Date et heure régler au point de configuration 219
- 6. TVA régler au point de configuration 104
- 7. Texte de pied définir au point de configuration 109 (texte d'entête/pied)
- 8. Numéro de ticket régler au point de configuration 220
- 9. Numéro de balance régler au point de configuration 217

# **barres**

- **Applications code à ·** Impression de codes à barres aux formats suivants: EAN 8, Code 25, EAN13, Code 39, Code 25, EAN128, UPC8, Code 13+5
	- Appel de PLU via un scanner aux formats EAN13 et EAN8
	- Lecture de tickets à l'aide d'un scanner au format EAN13. A cet effet, la fonction ECR CHECKOUT doit être activée au point de configuration 442.

## **Créer un code à barres**

Les codes à barres sont configurés au point de configuration 112. Vous déterminez à l'aide des paramètres suivants les informations que votre code à barres doit contenir:

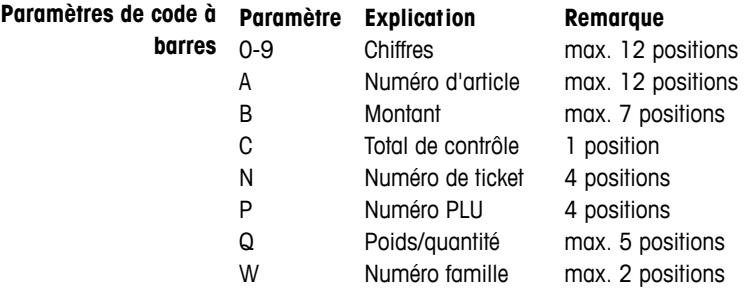

Exemple Créer un EAN13 avec ID 23, désignation d'article à 5 positions, montant à 5 positions et total de contrôle

- 1. Appeler le point de configuration 112.
- 2. Introduire le numéro de code à barres désiré et confirmer avec la touche étoile.
- 3. Sélectionner le format de code à barres désiré, p. ex. EAN13.
- 4. Introduire les paramètres de code à barres: p. ex. 23 AAAAA BBBBB C.
- 5. Introduire avec les touches de curseur le nombre de positions dont le numéro d'article doit être décalé et confirmer avec la touche étoile.
- 6. Introduire avec les touches de curseur le nombre de positions dont le montant doit être décalé et confirmer avec la touche étoile.
- 7. Avec la touche tare, sélectionner le type de somme de contrôle et confirmer avec la touche étoile.
- 8. Créer d'autres formats de code à barres: à cet effet, répéter les étapes 2 à 7.
- 
- Après la création d'un code à barres, sélectionner le point de configuration 113 pour établir une relation entre le format de code à barres défini et un ticket/étiquette.
- Lorsqu'un format de code à barres commence par deux chiffres, ces deux chiffres ne peuvent plus être utilisés pour d'autres formats.
- Une indication chiffrée pour les points secondaires décalage A, décalage B ... avec signe positif signifie un décalage vers la droite, un signe négatif signifie un décalage vers la gauche.

## **Relier le format de code à barres au ticket ou à l'étiquette**

Le code à barres 3 doit être imprimé au format de ticket 1. **Exemple**

- 1. Appeler le point de configuration 113.
- 2. Avec la touche tare, sélectionner ticket ou étiquette et confirmer avec la touche étoile.
- 3. Avec la touche tare, sélectionner le format de ticket, p. ex. format 1, et confirmer avec la touche étoile.
- 4. Avec la touche tare, sélectionner le code à barres désiré, p. ex. code à barres 3, et confirmer avec la touche étoile.
- 5. Pour quitter le mode configuration, appuyer sur la touche mode jusqu'à ce que l'affichage de poids apparaisse.
- Afin que le code à barres soit imprimé, "IMP.CODEBARRE" doit être sélectionné au point de configuration 223.
- Sur les tickets avec plusieurs imputations, le numéro d'article ne peut pas être imprimé sous la forme d'un code à barres.

## **Lire les codes à barres via le scanner**

- Vous pouvez lire des PLU sous la forme de codes à barres avec un scanner.
- Vous pouvez lire des imputations complètes avec le prix sous la forme de code à barres avec le scanner. Ce faisant, il faut tenir compte de ce qui suit:
	- Le point de configuration 442 "ECR Checkout" est activé.
	- Seul le format de code à barres EAN 13 est admissible.
	- Un seul vendeur peut être actif.

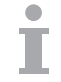

## **5.4.4 Accorder une remise**

Vous pouvez accorder une remise de deux manières différentes:

- manuellement avec la touche de remise et
- automatiquement après avoir réglé les paramètres de abais au point de configuration 116.

Au point de configuration 116, la balance offre différentes possibilités de définir une remise automatique:

- action de remise pendant une période de temps déterminée
- remise sur des PLU individuels
- remise sur des familles individuelles
- remise sur tous les articles
- remise sur le montant total
- remise de quantité

## **Exemple**

- 1. Appeler le point de configuration 116 et activer le point secondaire REMISE-PROMO avec la touche étoile.
	- 2. Introduire la date de début de l'action promotionnelle dans l'ordre jour, mois, année et confirmer avec la touche étoile.
	- 3. Introduire l'heure à laquelle l'action promotionnelle doit commencer dans l'ordre heure, minute, seconde et confirmer avec la touche étoile.
	- 4. Introduire la date de fin de l'action promotionnelle et confirmer avec la touche étoile.
	- 5. Introduire l'heure à laquelle l'action promotionnelle doit se terminer et confirmer avec la touche étoile.
	- 6. Aller au point secondaire PLU avec la touche de tare et confirmer avec la touche étoile.
	- 7. Introduire le numéro PLU de l'article en promotion et confirmer avec la touche étoile.
	- 8. Introduire le taux de remise et confirmer avec la touche étoile.
	- 9. Introduire le poids à partir duquel la remise est accordée (condition) et confirmer avec la touche étoile.

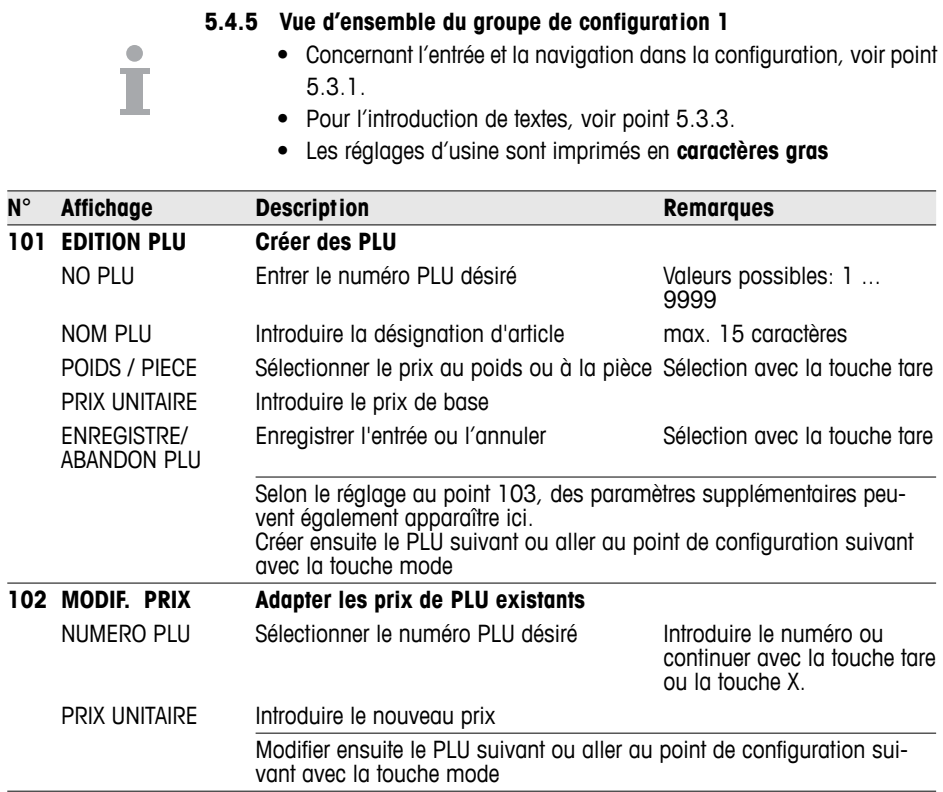

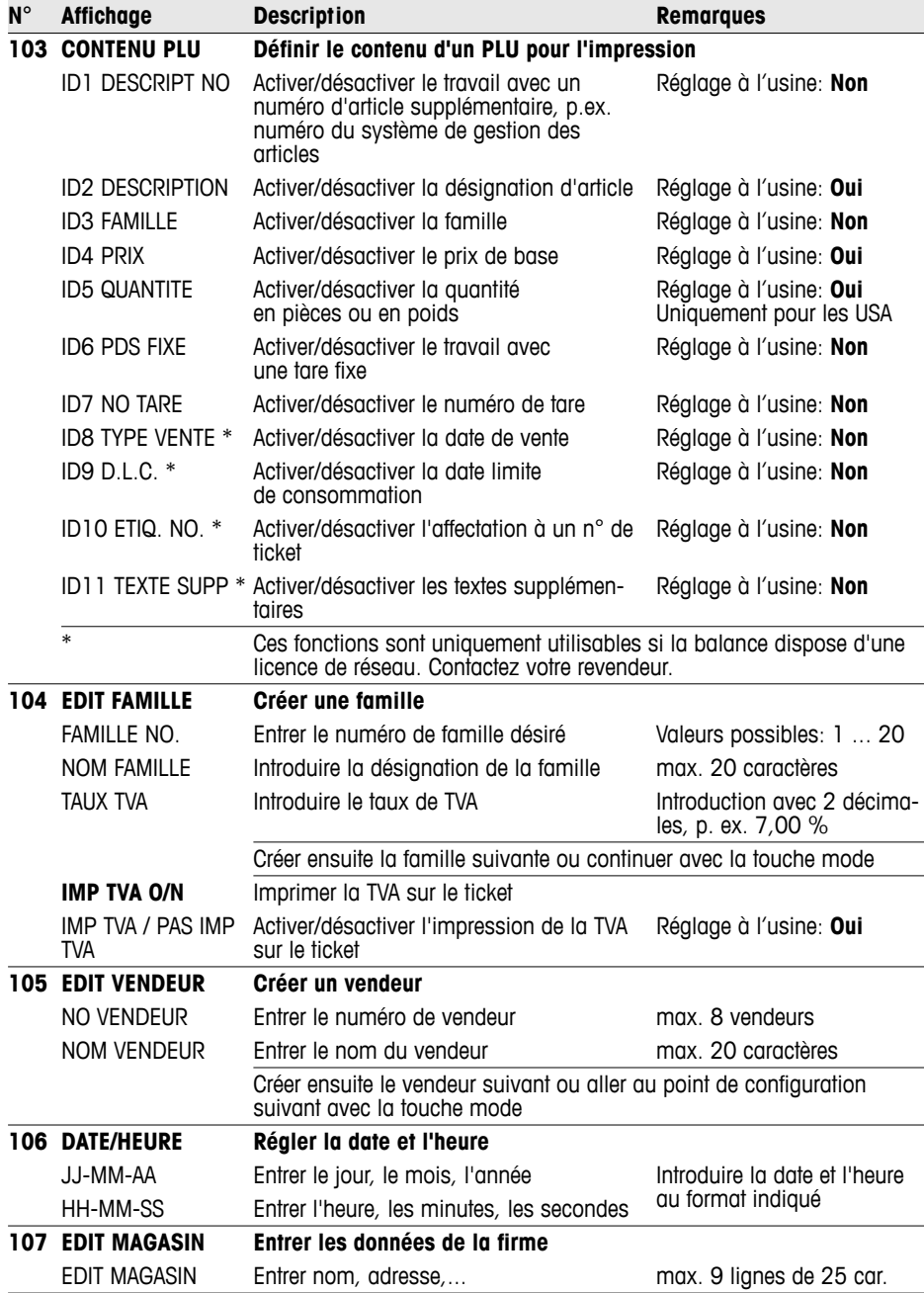

Configuration

Configuration

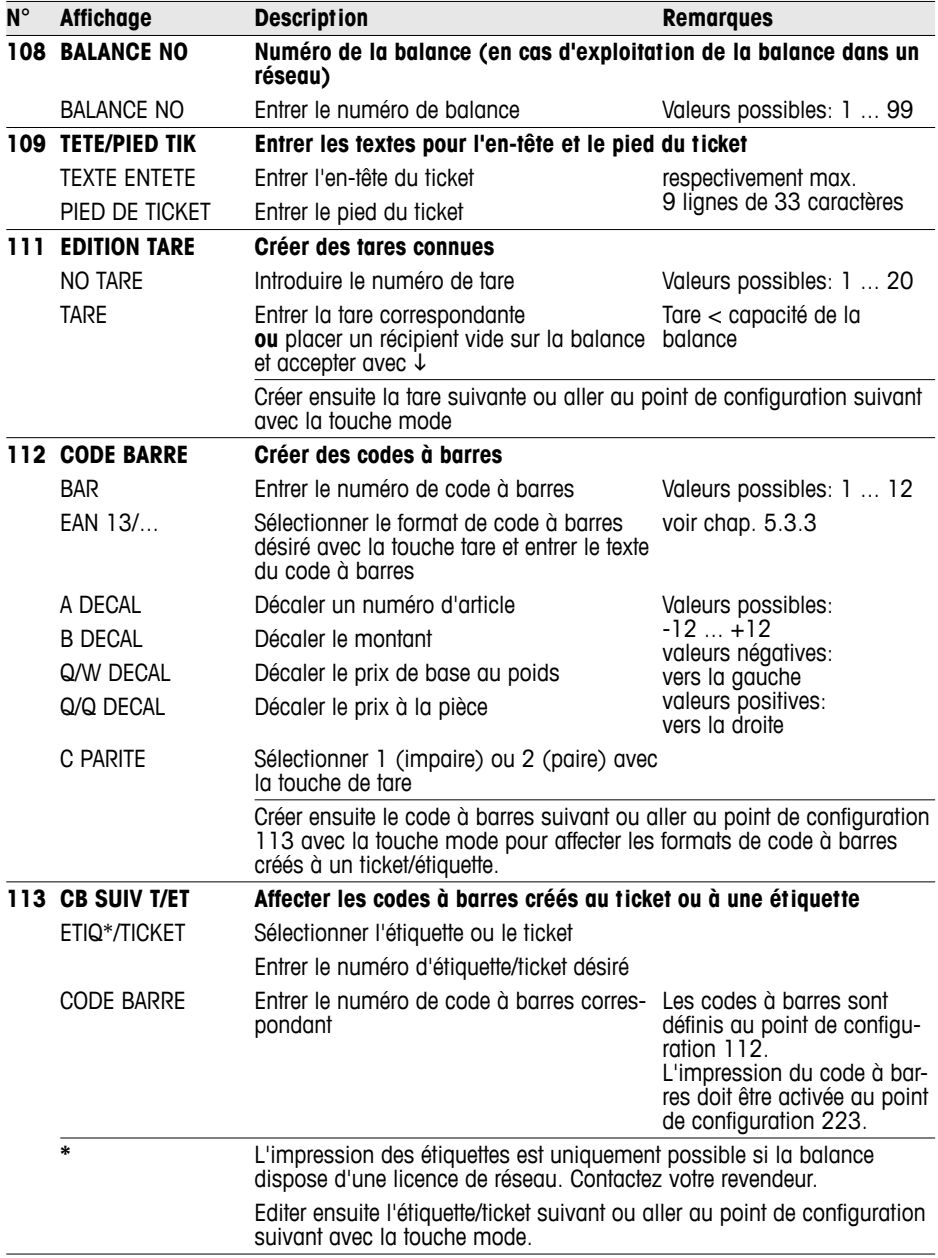

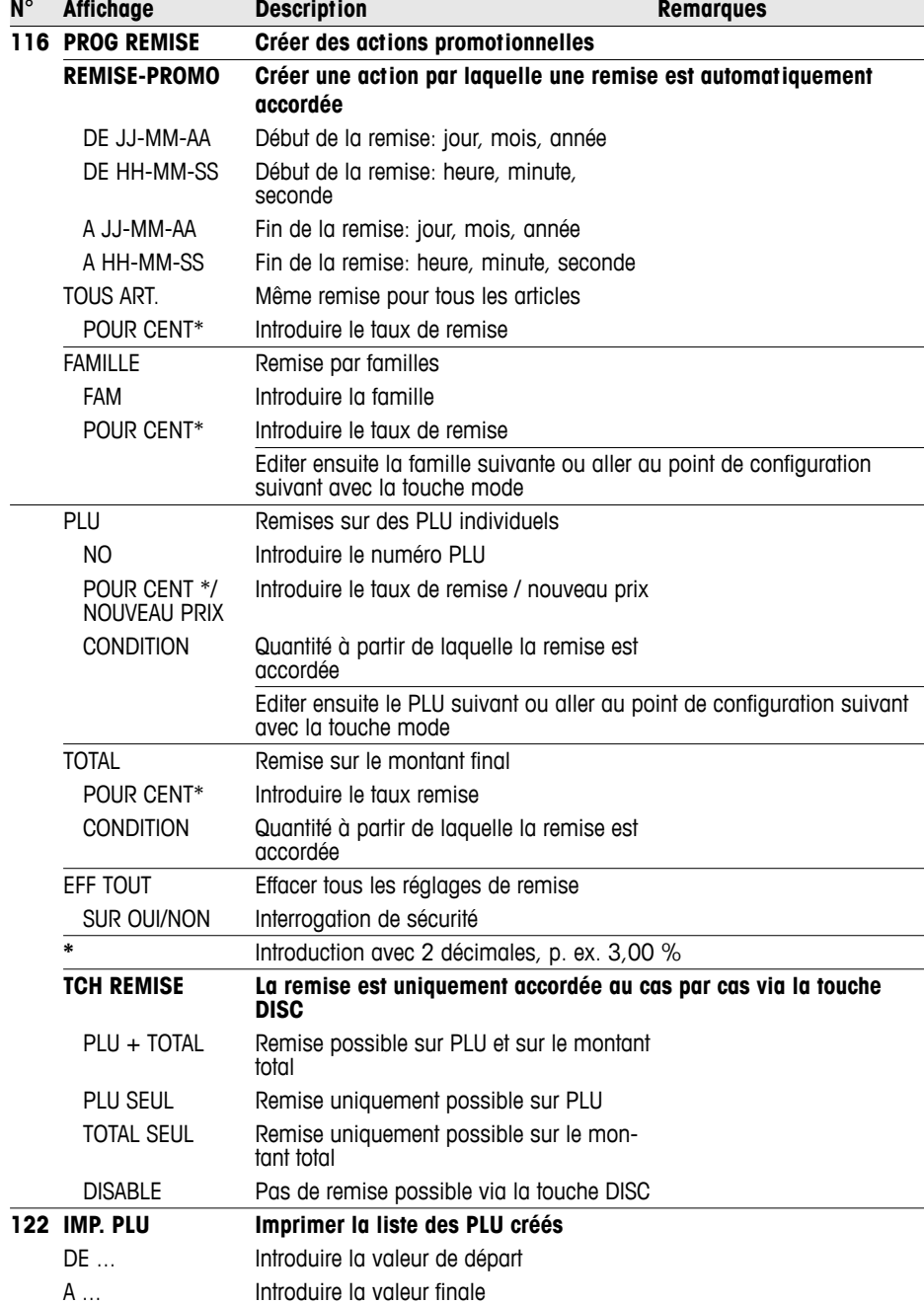

Configuration Configuration

## **5.5 Groupe de configuration 2**

## **5.5.1 Conseils d'impression**

Vous pouvez optimiser les réglage d'impression en fonction de vos déroulements de manipulation.

Lors de l'impression avec talon (point de configuration 205), la balance imprime en plus du ticket pour le client un ticket de totalisation pour votre documentation. **Talon**

## **Economiser le papier / ménager la barre thermique**

Aux points de configuration 216 à 231, vous pouvez définir exactement ce qui doit être imprimé votre ticket.

Si vous avez effectué des réglages dans un autre groupe, vous vous assurez ici que ceux-ci sont également imprimés. P. ex. après le chargement du logo, l'impression du logo doit être activée au point de configuration 225.

## **5.5.2 Vue d'ensemble du groupe de configuration 2**

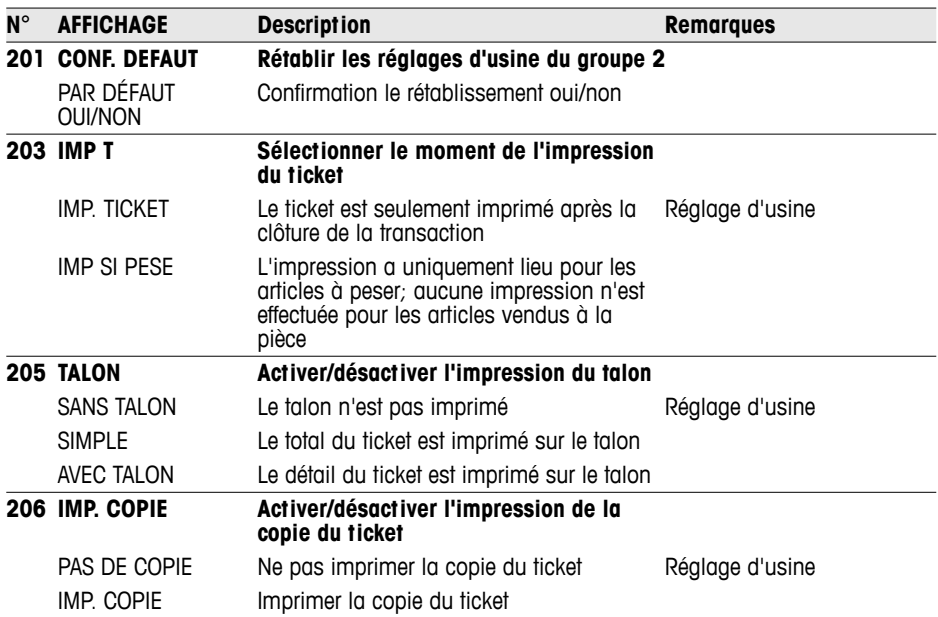

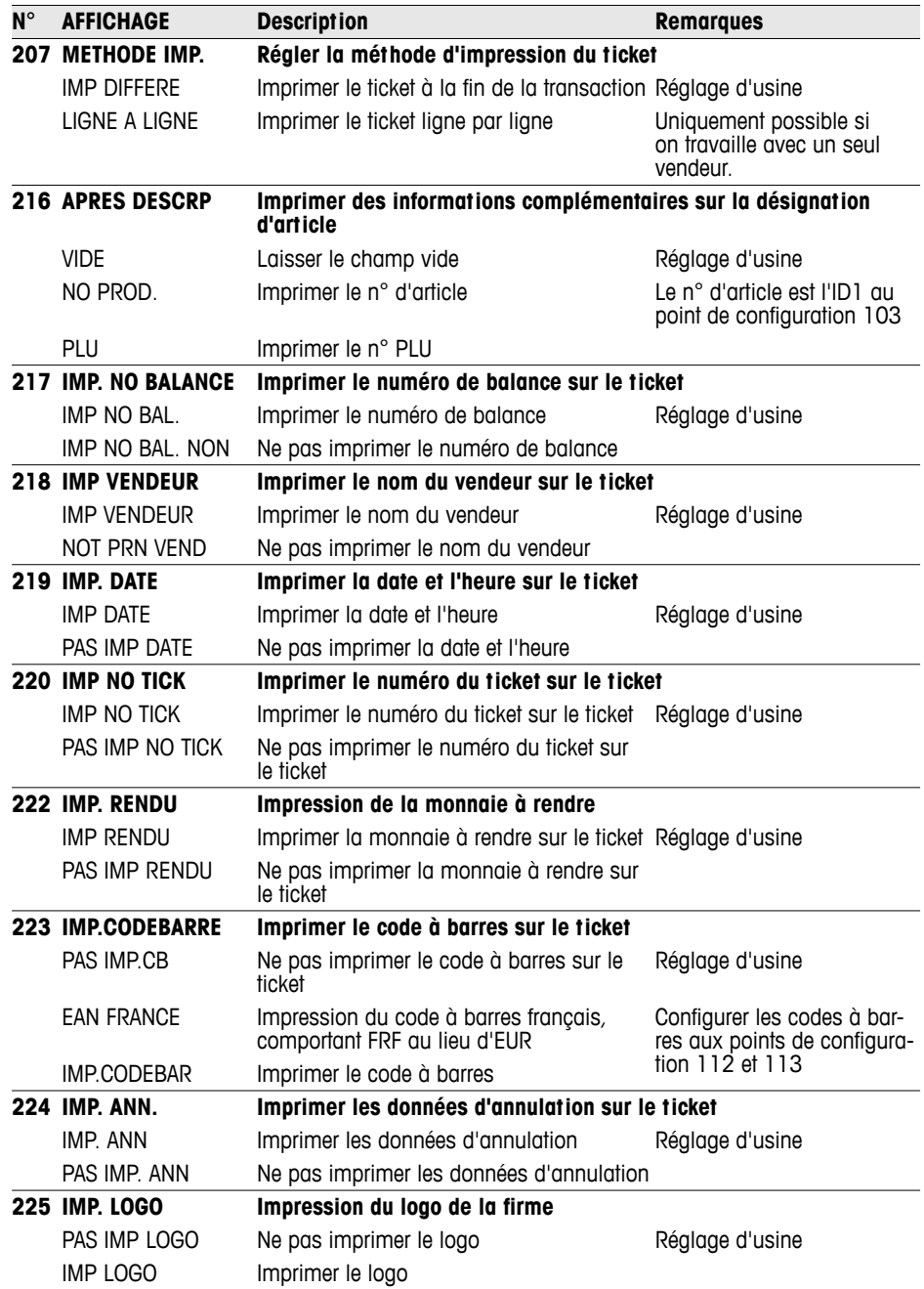

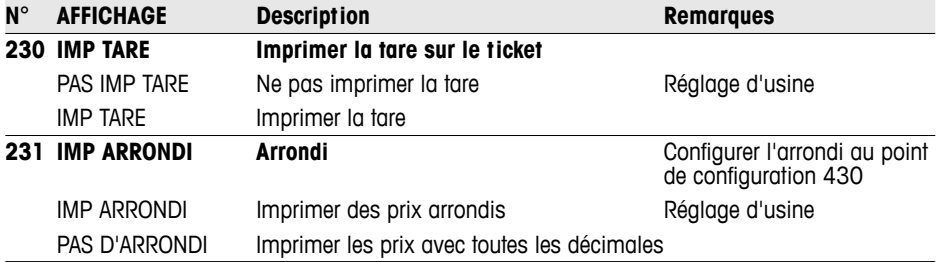

Dans ce groupe, vous pouvez effacer des données d'articles ainsi que libérer des fonctions supplémentaires contre licences.

## **5.6.1 Licence**

Vous pouvez étendre le volume fonctionnel de votre balance avec une des licences suivantes:

- **Licence pour accu** Travail sur accu pour l'utilisation mobile
	- Licence réseau · Libération de la fonction vente accompagnée
		- Fonctions du groupe 10 (impression d'étiquette, self-service...)
		- Licence accu et réseau

## **5.6.2 Vue d'ensemble du groupe de configuration 3**

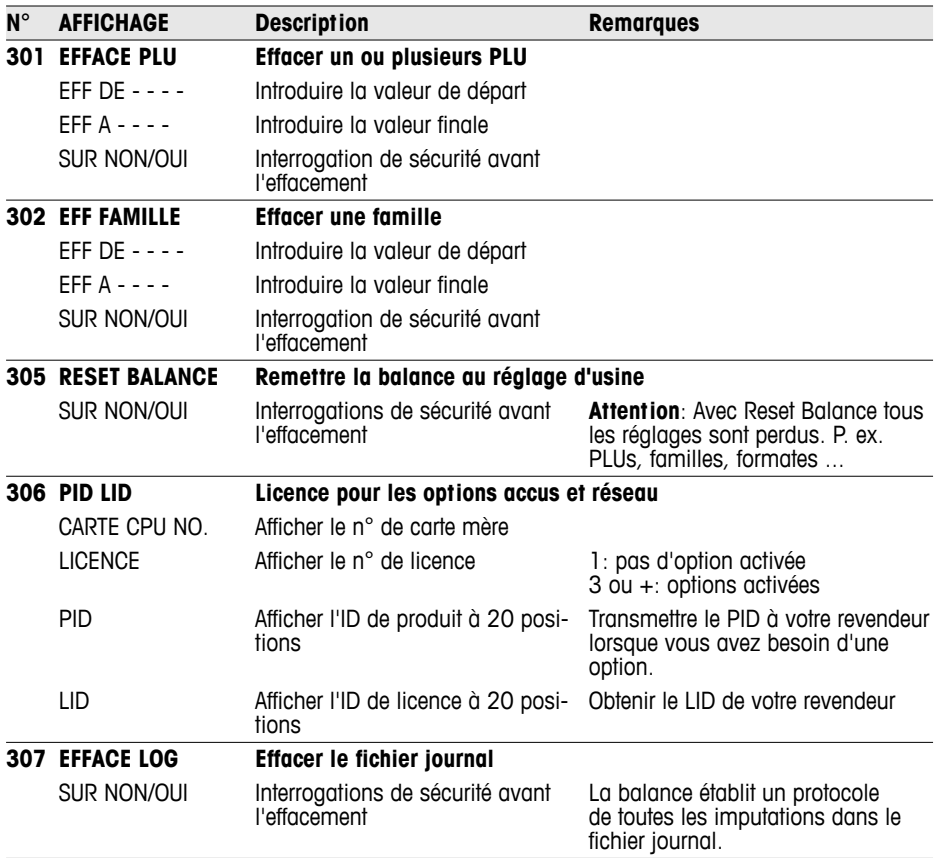

## **5.7 Groupe de configuration 4**

## **5.7.1 Déroulements de manipulation**

Votre balance poids-prix peut être adaptée aux différents déroulements d'affaires journaliers.

- Lorsque le mode de formation est activé, vous pouvez former vos collaborateurs à la balance sans influencer les rapports existants. **Mode formation (446)**
- Vos clients apportent leur propre panier pour cueillir eux-mêmes des fruits sur vos champs. La fonction panier vous assiste à cet effet, en vous permettant de mémoriser d'abord jusqu'à 999 tares et de les rappeler lors du décompte ultérieur. Voir également le point 4.9. **Fonction panier / (Farmer function) (447)**
- Créer un vendeur (409) Déterminez le nombre de vos vendeurs.
	- Déterminez si vous voulez appeler un PLU directement ou avec confirmation via la touche PLU. **Charger un PLU (403)**

## **5.7.2 Vue d'ensemble du groupe de configuration 4**

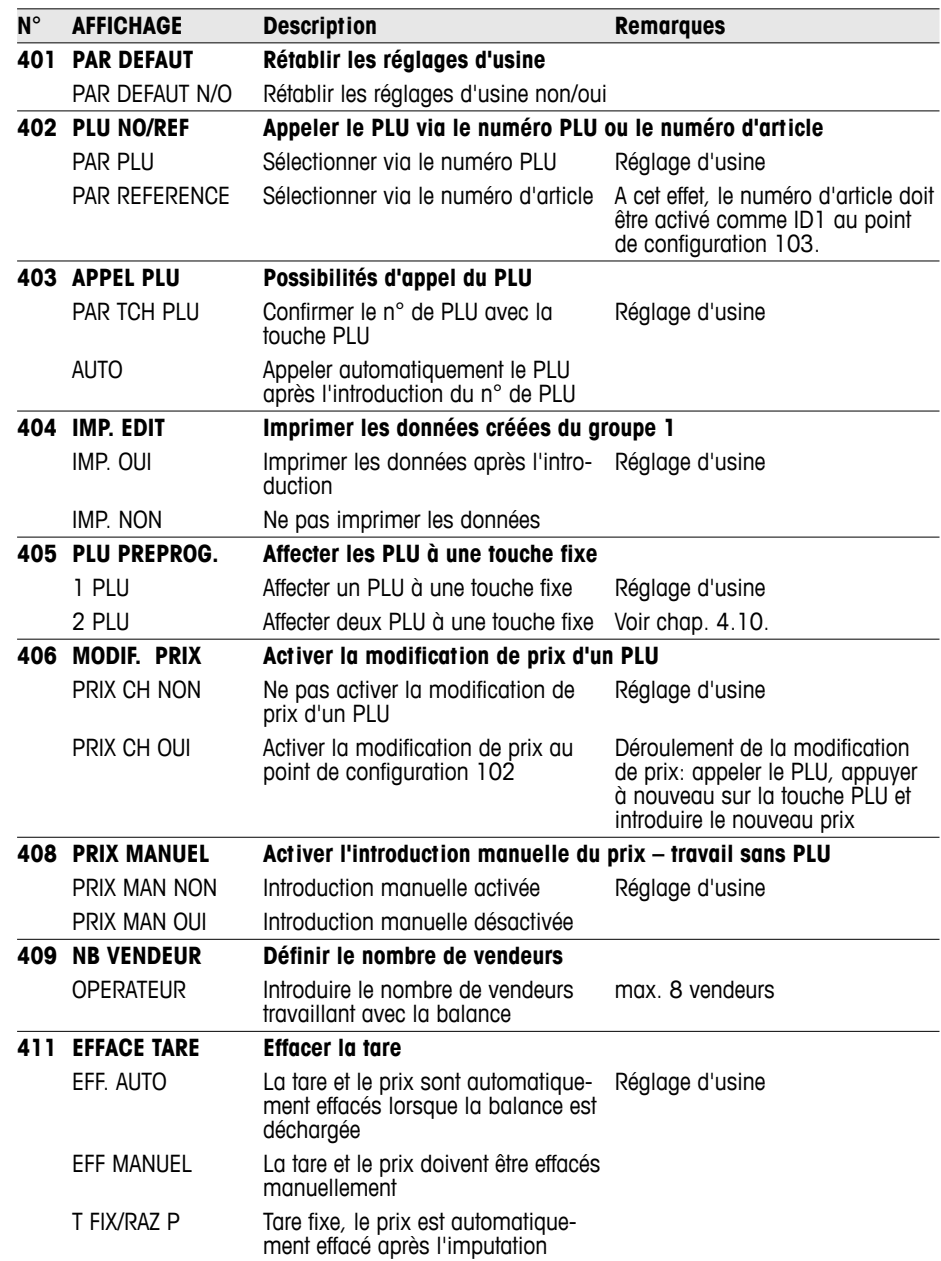

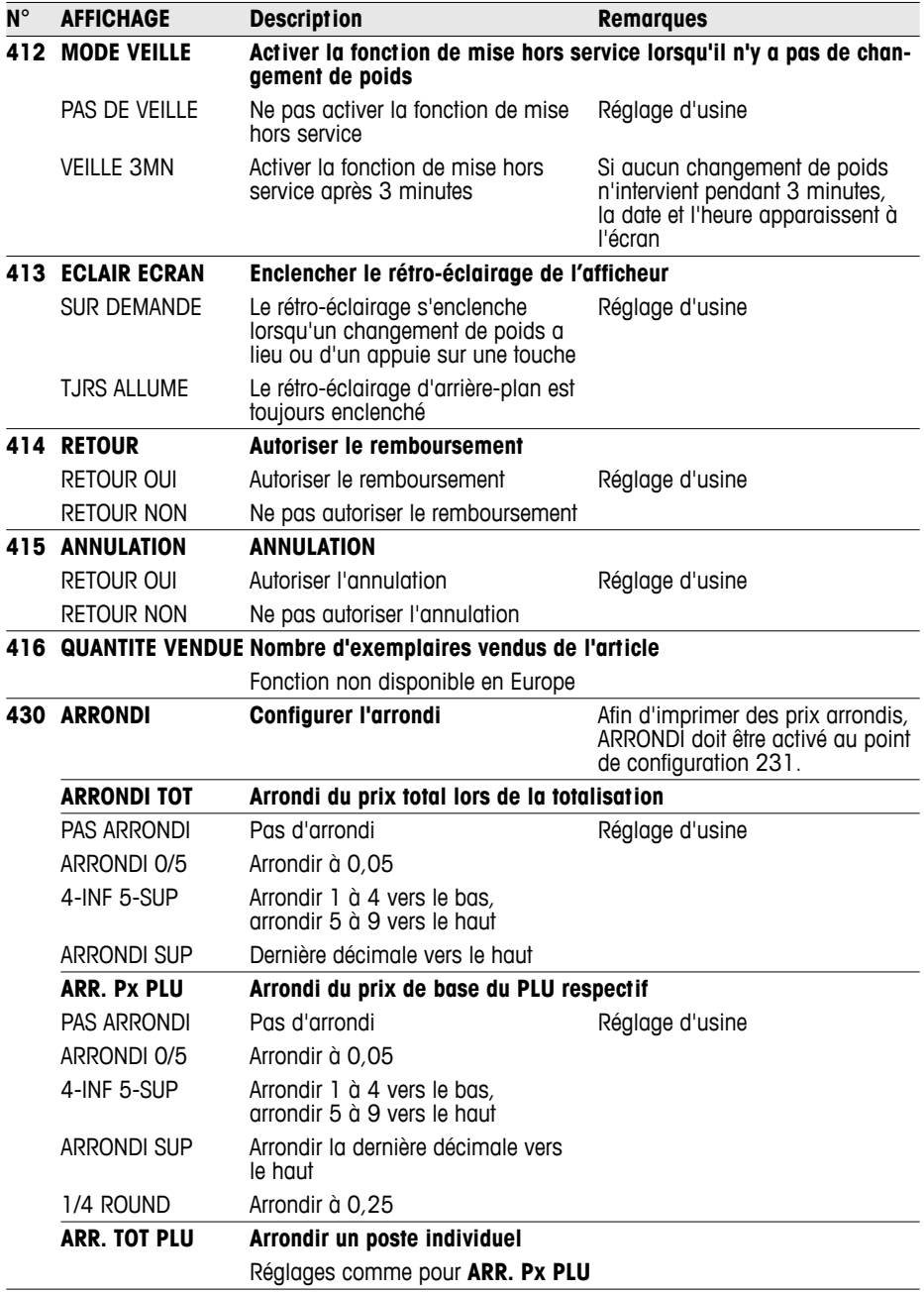

Configuration Configuration

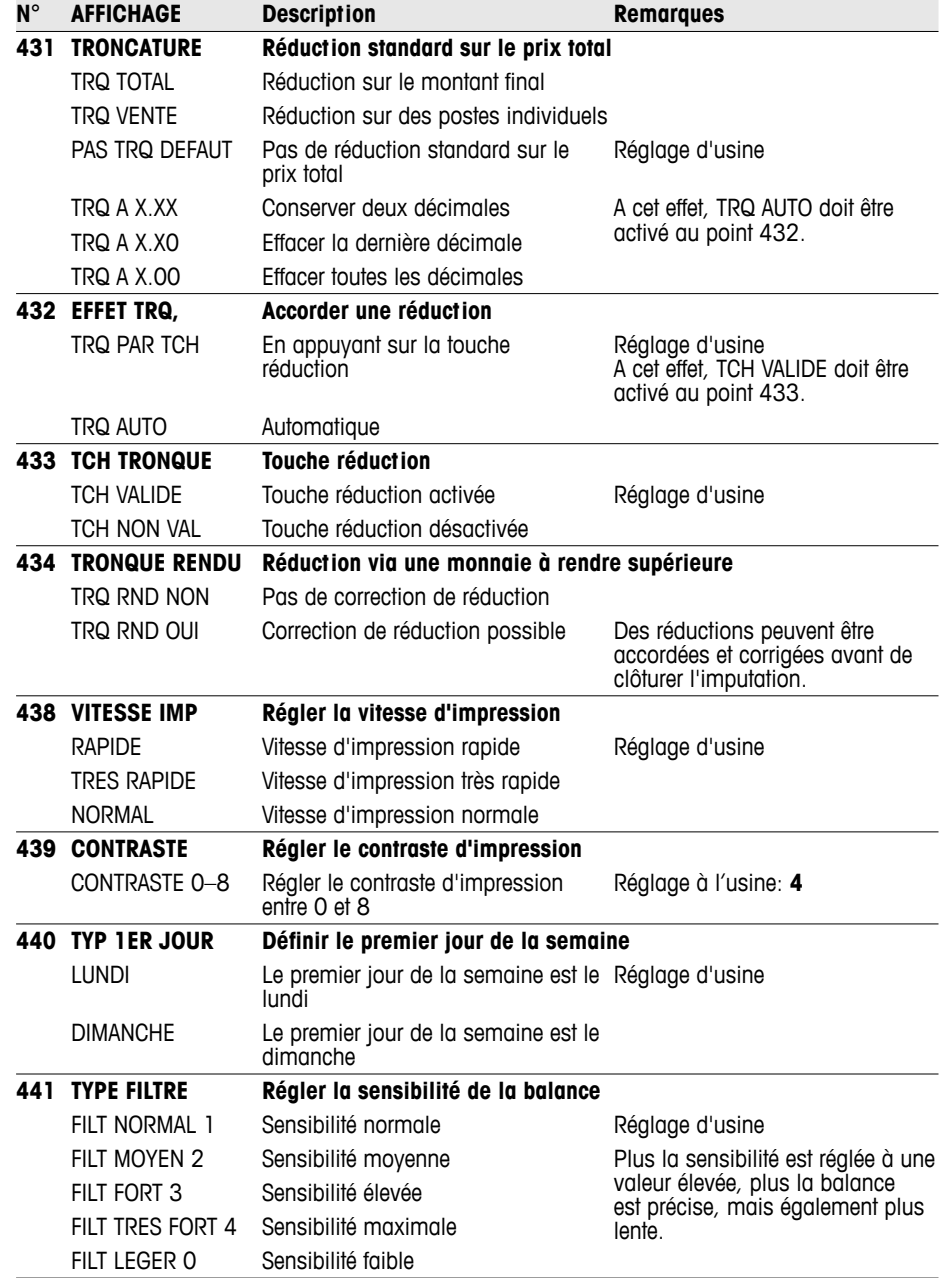

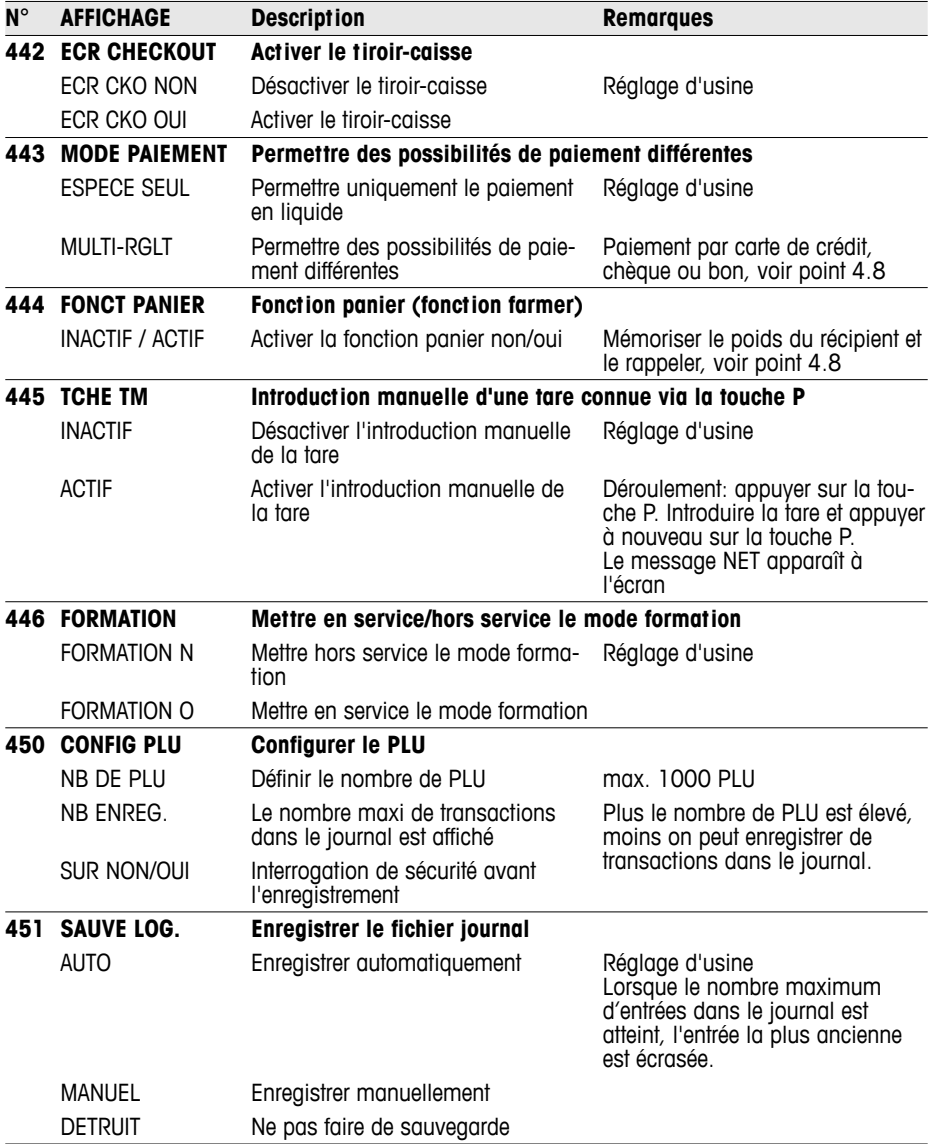

## **5.8 Groupe de configuration 5**

Ce groupe est uniquement accessible au technicien de maintenance. Seule exception: point de configuration 518 – Régler la langue

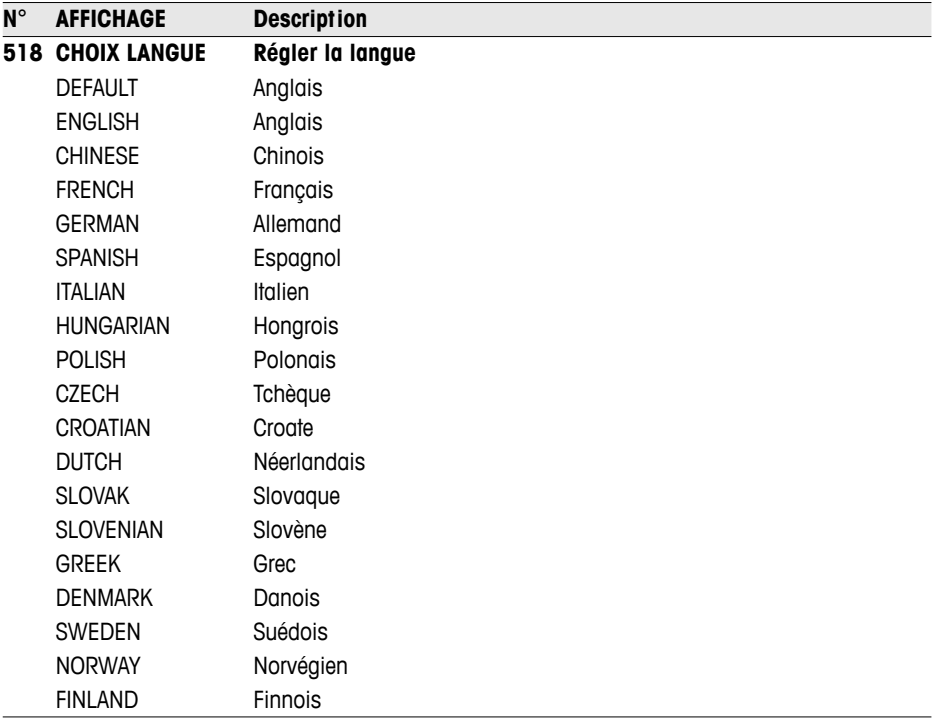

- Dans les langues Allemand, Anglais, Français, Espagnol et Italien, tant les textes d'affichage que les impressions papier sont disponibles.
- Dans toutes les autres langues, seules les impressions papier sont localisées. Les textes à l'écran sont affichés en anglais.
- Les langues danoise, suédoise, norvégienne et finnoise sont en cours d'élaboration.
- Les langues sont régulièrement mises à jour.

## **5.9 Groupe de configuration 6**

La balance vous assiste lors de l'exploitation. Dans ce groupe, vous configurez vos rapports.

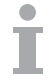

- Les rapports peuvent être imprimés sur la balance ou transmis à un PC.
- Lorsqu'un rapport a été imprimé sur la balance, on peut ensuite sélectionner un rapport supplémentaire ou effacer le rapport imprimé.

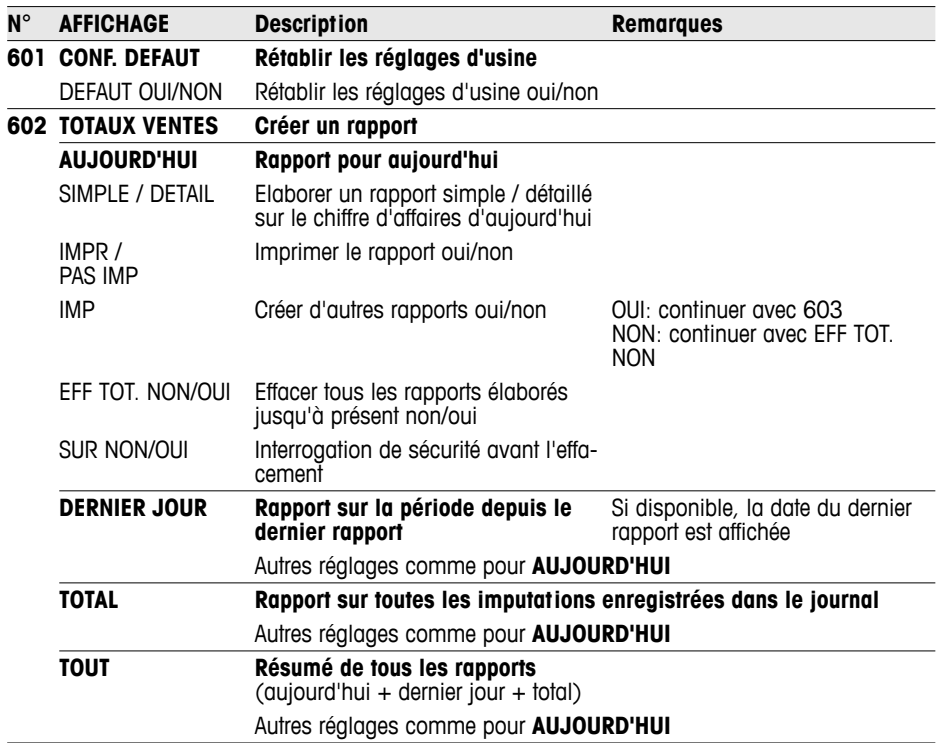

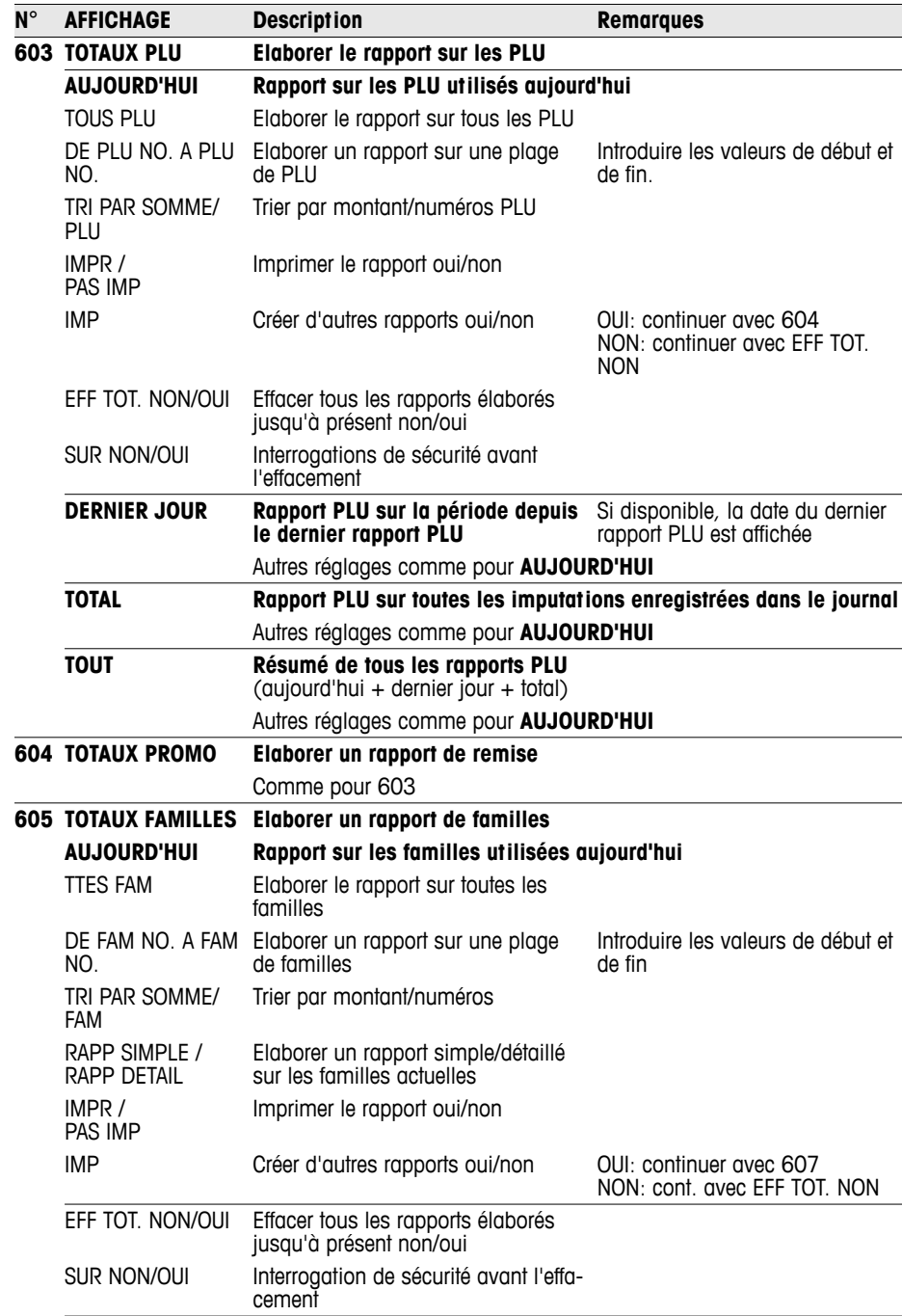

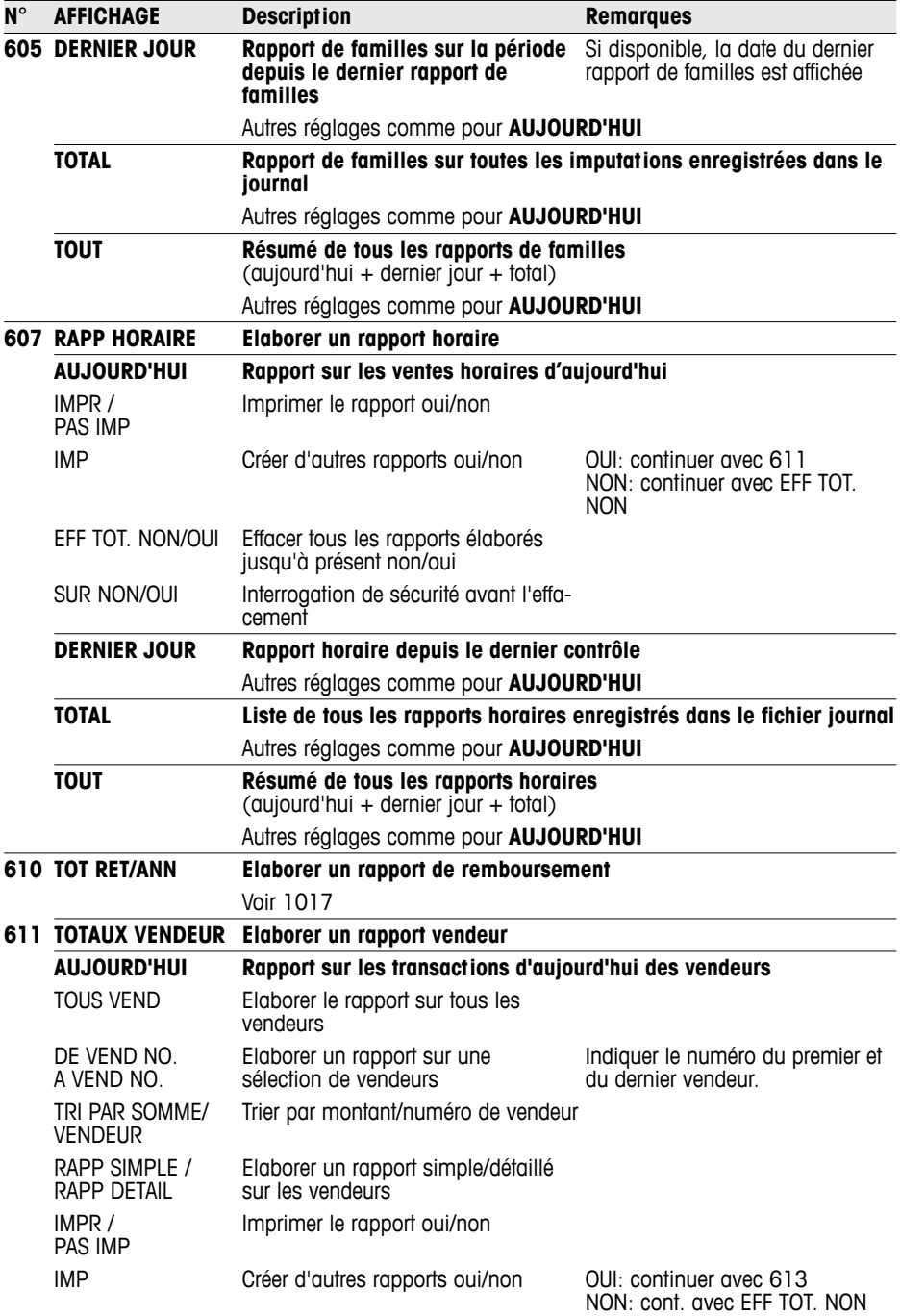

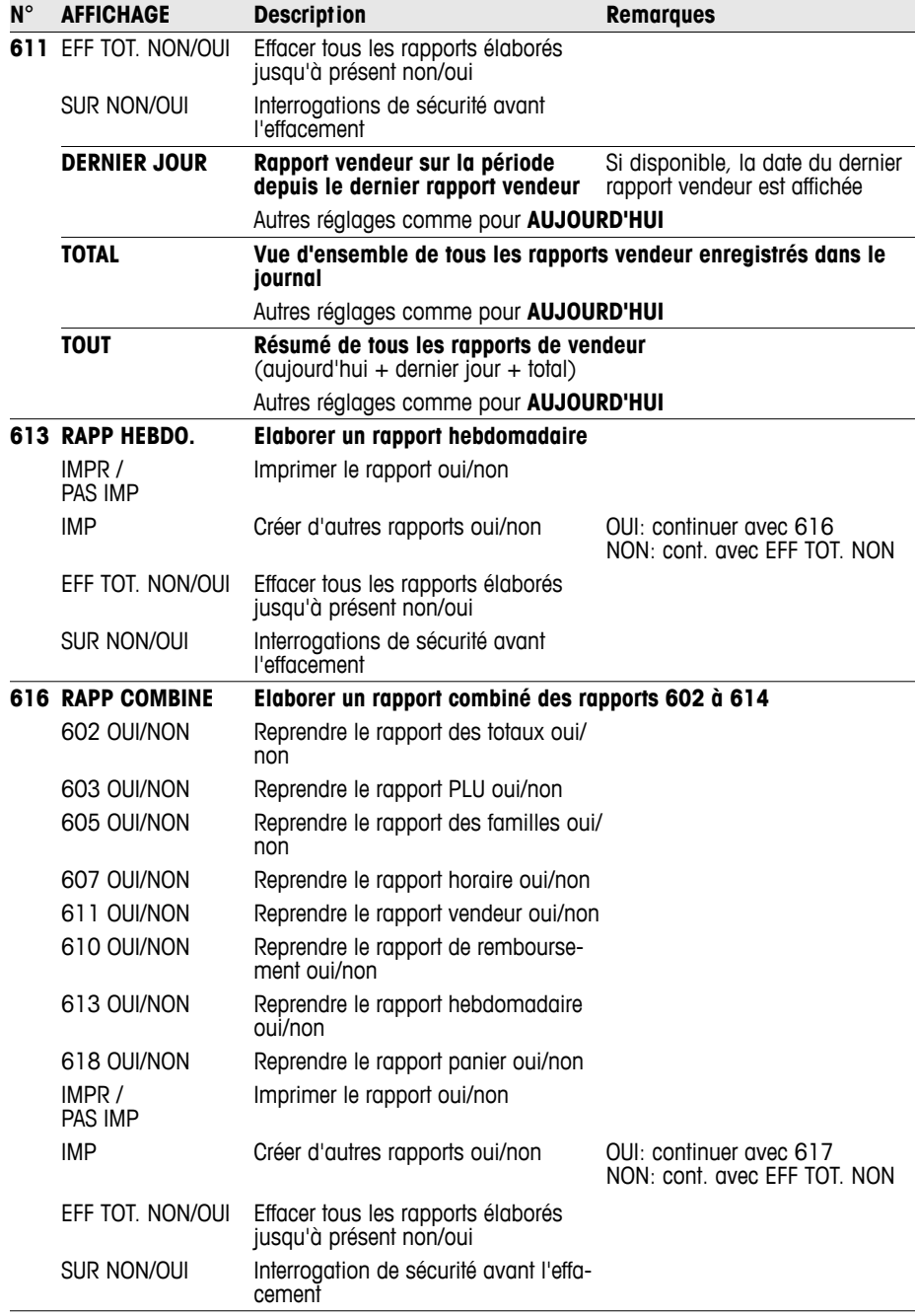

Configuration Configuration
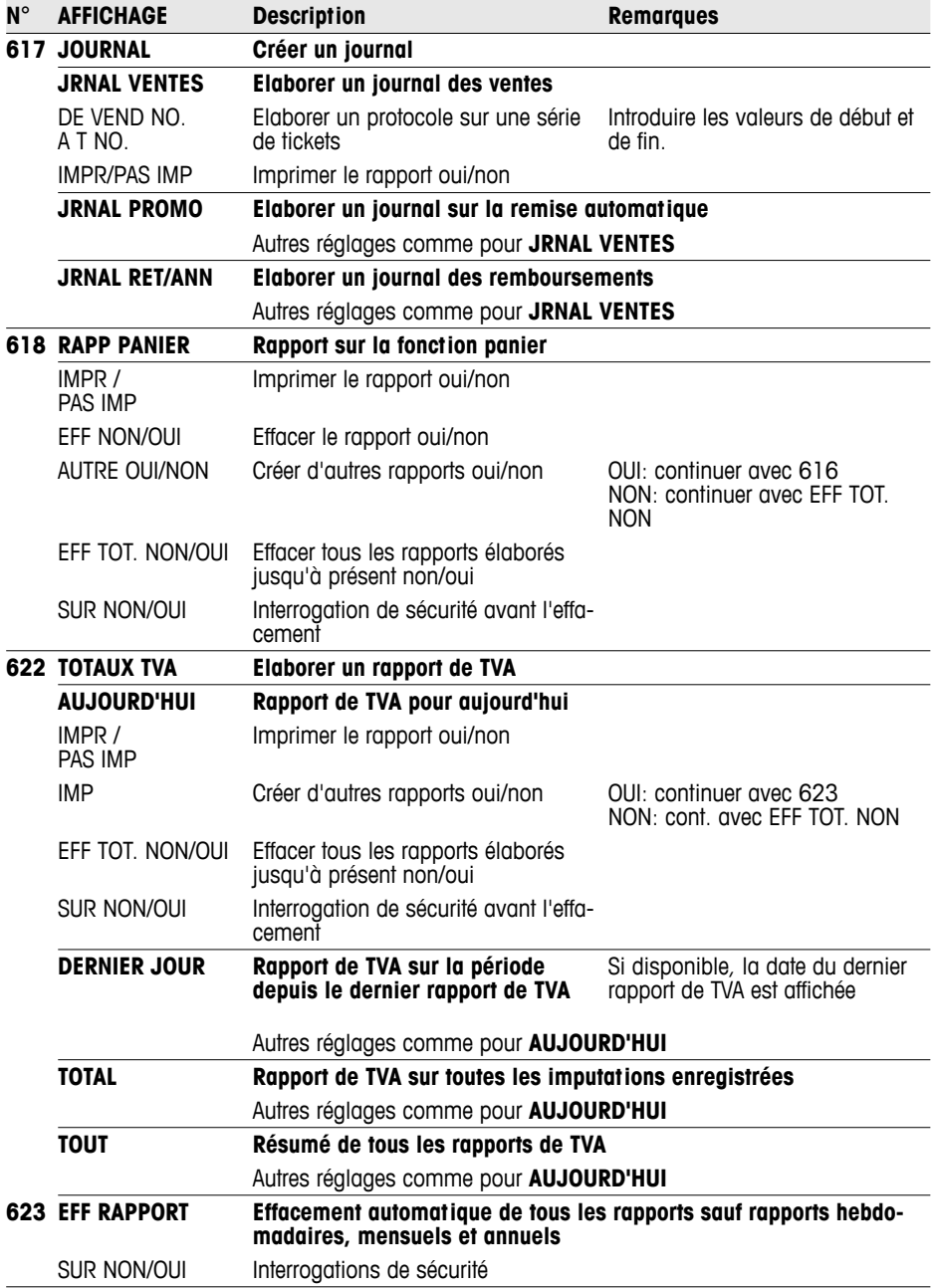

Configuration Configuration

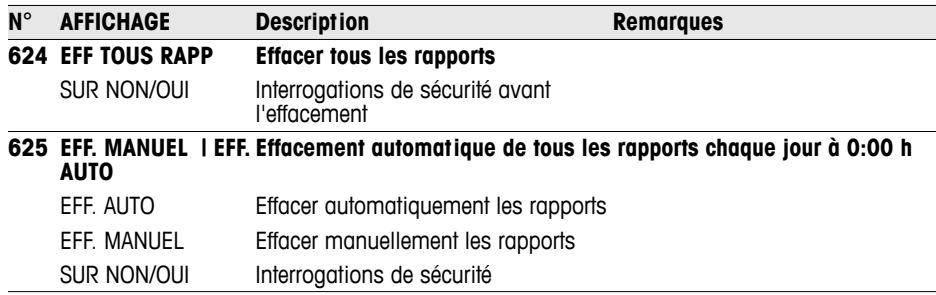

# **5.10 Groupe de configuration 7**

Dans ce groupe, vous effectuez des réglages pour la communication avec un ordinateur/scanner ou pour l'exploitation de la balance dans un réseau de balances (fonction d'opération continue).

La fonction de vente accompagnée peut uniquement être activée avec une licence de réseau. Veuillez vous adresser à cet effet à votre revendeur.

# **5.10.1 Raccorder la balance à un ordinateur**

Moyennant le raccordement à un ordinateur, vous pouvez charger des données d'articles et des formats de l'ordinateur ou les transférer dans l'ordinateur pour traitement ultérieur.

Veuillez vous adresser à cet effet à votre revendeur.

# **5.10.2 Raccordement d'un scanner**

Pour la lecture rapide et fiable de PLU, vous pouvez utiliser un scanner.

Pour raccorder un scanner à la balance, veuillez vous adresser à votre revendeur.

# **5.10.3 Vente accompagnée dans un réseau de balances**

Vous avez un assortiment étendu de charcuteries et fromages et vous désirez installer plusieurs balances sur le comptoir. Un réseau de jusqu'à 4 balances permet à vos vendeurs d'effectuer des imputations sur plusieurs balances et de clôturer ensuite celles-ci sur l'une des balances concernées. Ce faisant, une balance sert de maître, les autres d'esclaves. Les données d'articles et les réglages sont transférés par la balance maître à tous les esclaves et sont ainsi disponibles sur toutes les balances.

La fonction de vente accompagnée fait gagner du temps à vos vendeurs et permet ainsi un service plus rapide.

**Accessoires nécessaires •** 2 balances peuvent être reliées ensemble directement via un câble croisé CAT5 du commerce via les interfaces Ethernet.

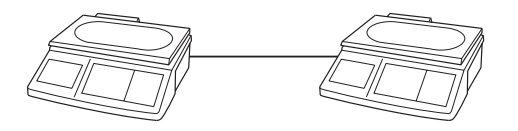

• Pour un réseau de plus de 2 balances, on doit intercaler un concentrateur.

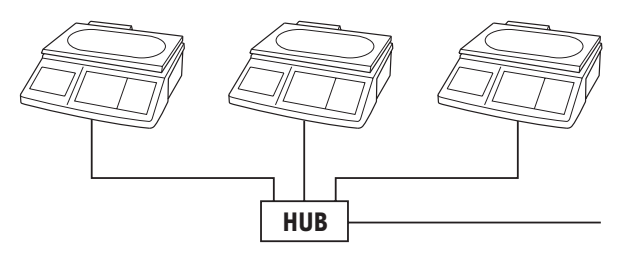

# **Etablir un réseau de balances**

- 1. Sur la balance 1, sélectionner le point de configuration 702 et confirmer avec la touche étoile.
- 2. Confirmer "Hôte" avec la touche étoile.
- 3. Introduire l'adresse IP 192030007001 et confirmer avec la touche étoile.
- 4. Introduire le masque de réseau 255255248000 et confirmer avec la touche étoile.
- 5. Appeler le point de configuration 703 et confirmer avec la touche étoile.
- 6. Avec la touche tare, sélectionner "FV MAITRE" et confirmer avec la touche étoile.
- 7. Appuyer 2 fois sur la touche mode pour quitter le mode de configuration.

• Chaque balance dans le réseau doit avoir sa propre adresse IP. • Toutes les balances en réseau ont besoin du même masque de

• Si les balances doivent être intégrées dans un réseau existant avec d'autres ordinateurs, le masque de réseau et l'adresse IP doivent être en concordance avec le réseau. Demandez à votre administrateur

8. Mettre la balance hors service.

réseau.

de réseau.

**Configurer la balance 1** 

**(maître)**

Configuration Configuration **Configurer les** 

# **balances 2 et suivantes**

Sur la balance 2, sélectionner le point de configuration 702 et confirmer avec la touche étoile.

**(esclaves)**

- 2. Confirmer "ESCLAVE" avec la touche étoile.
	- 3. Introduire une autre adresse IP que pour la balance 1, p. ex. 192030007002, et confirmer avec la touche étoile.
	- 4. Introduire le même masque de réseau 255255248000 et confirmer avec la touche étoile puis valider l'attente (10 ms par défaut) à l'aide de la touche étoile.
	- 5. Introduire l'adresse IP de la balance «Hôte» puis valider avec la touche étoile.
	- 6. Appuyer sur la touche mode pour arriver au point de configuration 703.
	- 7. Appeler le point de configuration 703 et confirmer avec la touche étoile.
	- 8. Avec la touche tare, sélectionner "FV ESCLAVE" et confirmer avec la touche étoile.
	- 9. Appuyer 2 fois sur la touche mode pour quitter le mode de configuration.
	- 10. Mettre la balance hors service.
	- 11. Répéter les étapes 1 à 10 pour des esclaves supplémentaires.

1. Relier les balances via les interfaces Ethernet avec des câbles croisés. Pour plus de 2 balances, intercaler un concentrateur. **Relier les balances**

2. Enclencher le maître.

Le symbole  $\mathbb{CP}$  apparaît à l'écran.

3. Enclencher le ou les esclaves.

Le symbole **ette** apparaît à l'écran.

Les données du maître sont transférées aux esclaves.

# **Travailler avec la fonction vente accompagnée**

Exemple Vendeur 5 vend de viande sur la balance 1, de la charcuterie sur la balance 2 et du fromage sur la balance 3.

- 1. Imputer la viande à la balance 1 avec V5.
- 2. Imputer la charcuterie à la balance 2 avec V5.
- 3. Imputer le fromage à la blance 3 avec V5.
- 4. Clôturer la transaction sur une balance quelconque avec V5, comme décrit pour le travail avec plusieurs vendeurs.

 $\bullet$ Ĭ

- Dans un réseau de balances, la balance maître doit toujours être mise en service en premier lieu, et seulement ensuite les esclaves.
- Lors du travail en fonction vente accompagnée, toutes les fonctions de la configuration ne sont pas actives.
- En cas de questions ou de problèmes, veuillez vous adresser à votre revendeur.

# **5.10.4 Vue d'ensemble du groupe de configuration 7**

Les réglages d'usine sont imprimés en **caractères gras**

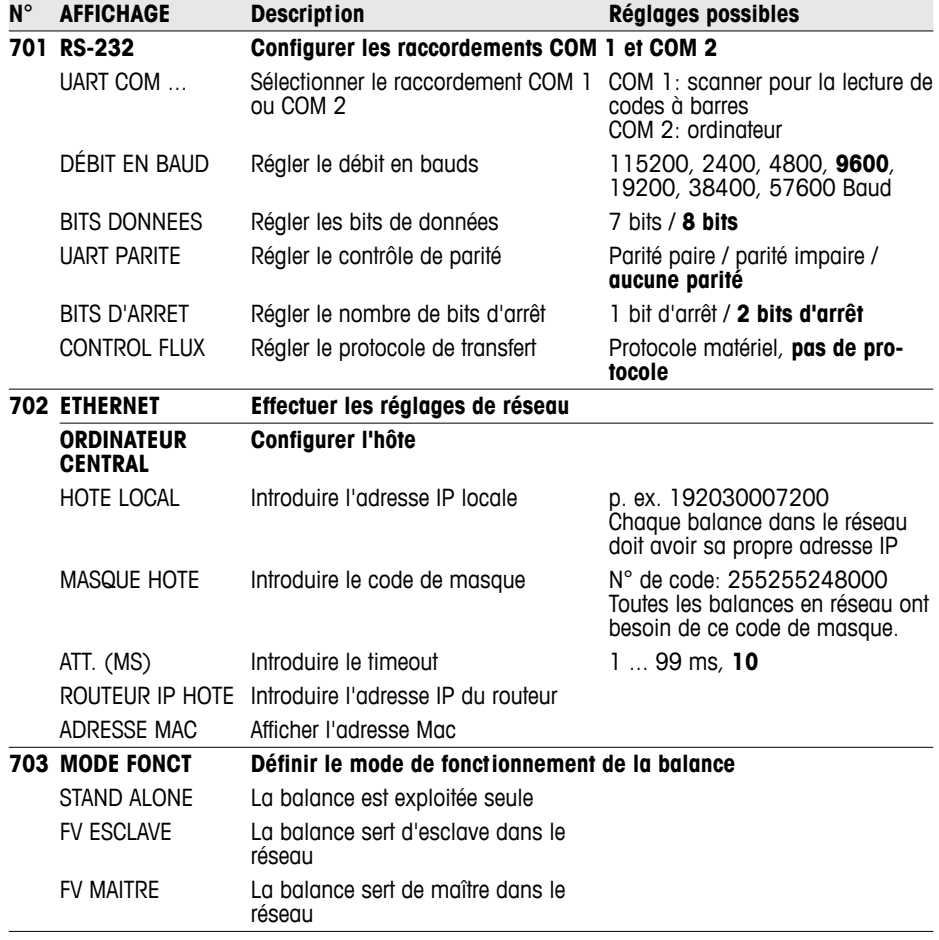

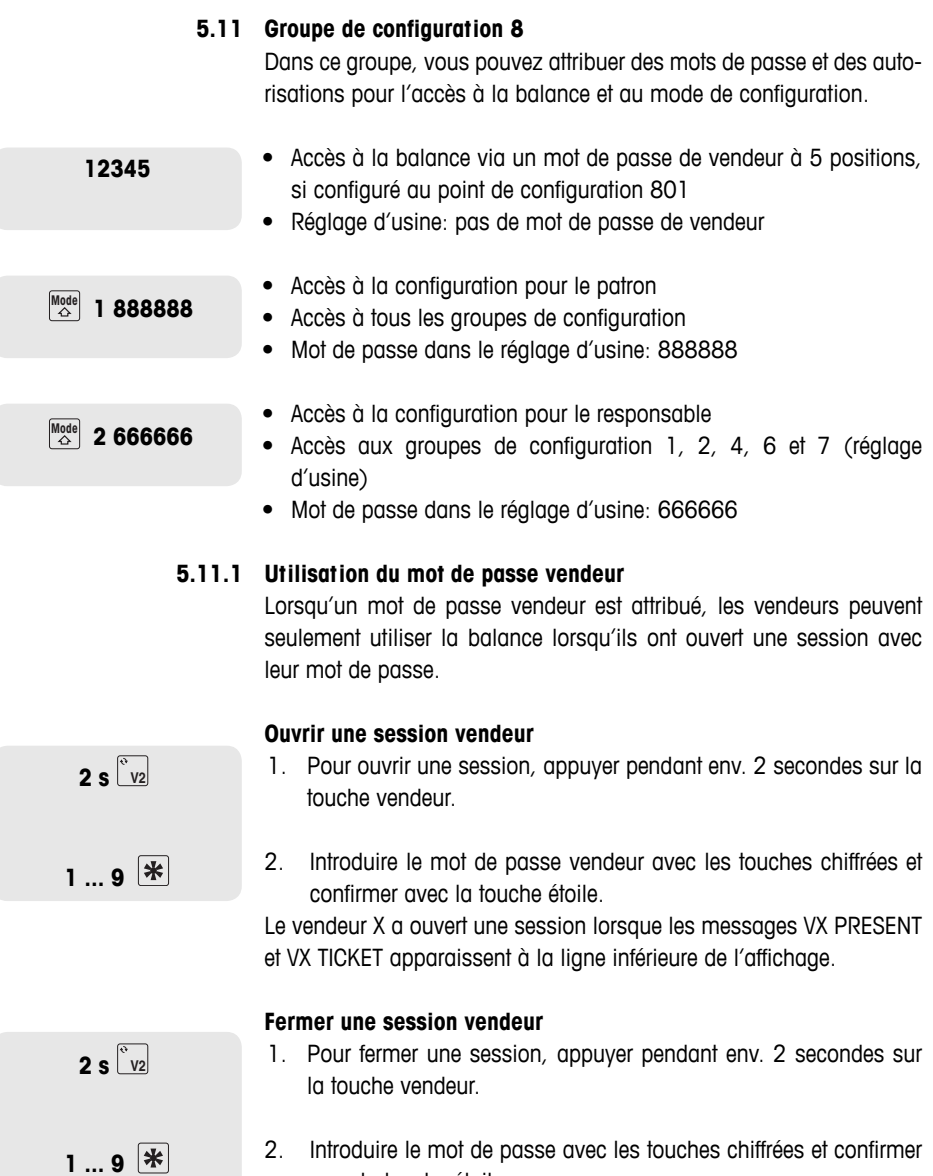

avec la touche étoile.

Le vendeur X est hors session lorsque le message VX ABSENT apparaît à la ligne inférieure de l'affichage.

Fermez toujours votre session lorsque vous ne travaillez pas avec la balance.

# **5.11.2 Vue d'ensemble du groupe de configuration 8**

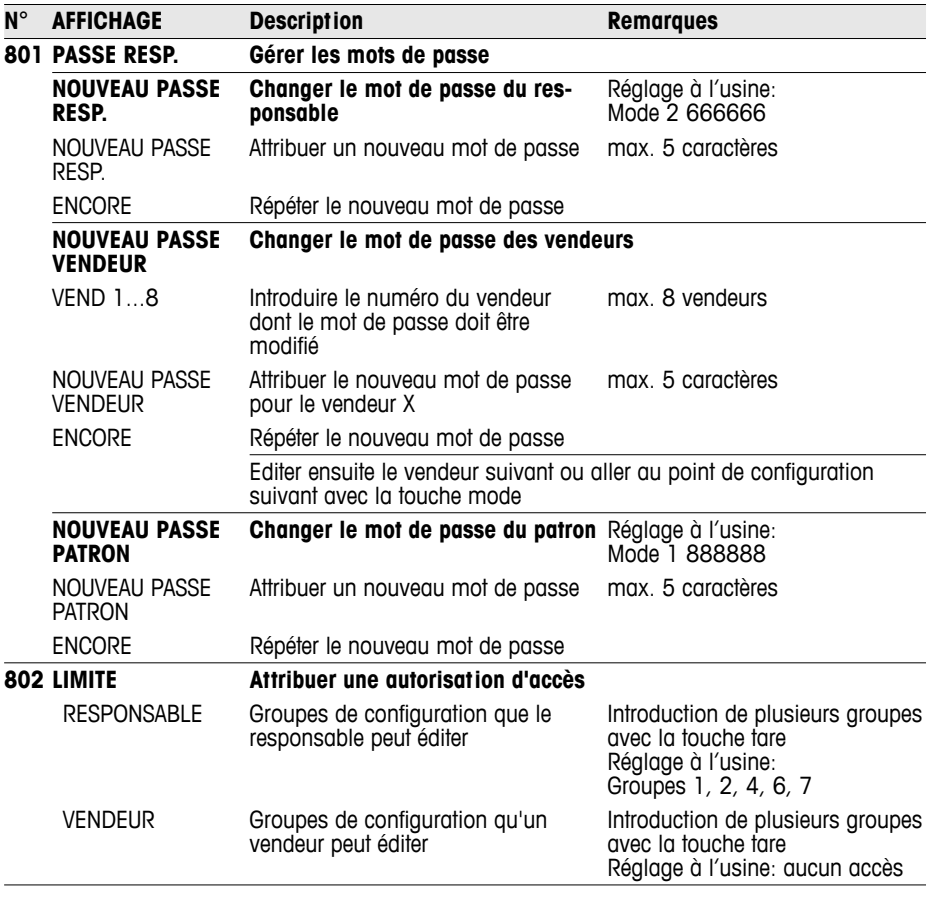

Notez vos mots de passe en un endroit sûr

İ

# **5.12 Groupe de configuration 10**

Ce groupe est uniquement accessible avec une licence de réseau.

# **5.12.1 Impression d'étiquettes**

- Avec votre balance, vous pouvez imprimer des étiquettes:
	- en mode vente ou
	- en mode préemballage
- La balance dispose de formats d'étiquettes prédéfinis. En outre, on peut configurer jusqu'à 10 formats d'étiquettes via le PC.
- En cas de questions, veuillez vous adresser à votre revendeur.

# **Réglages nécessaires**

- Définir les contenus des étiquettes dans le groupe 1 et 2
- Point de configuration 1026: Sélection du mode vente ou du mode préemballage
- Point de configuration 1005: Sélection de l'impression de tickets ou d'étiquettes

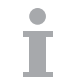

# **5.12.2 Vue d'ensemble du groupe de configuration 10**

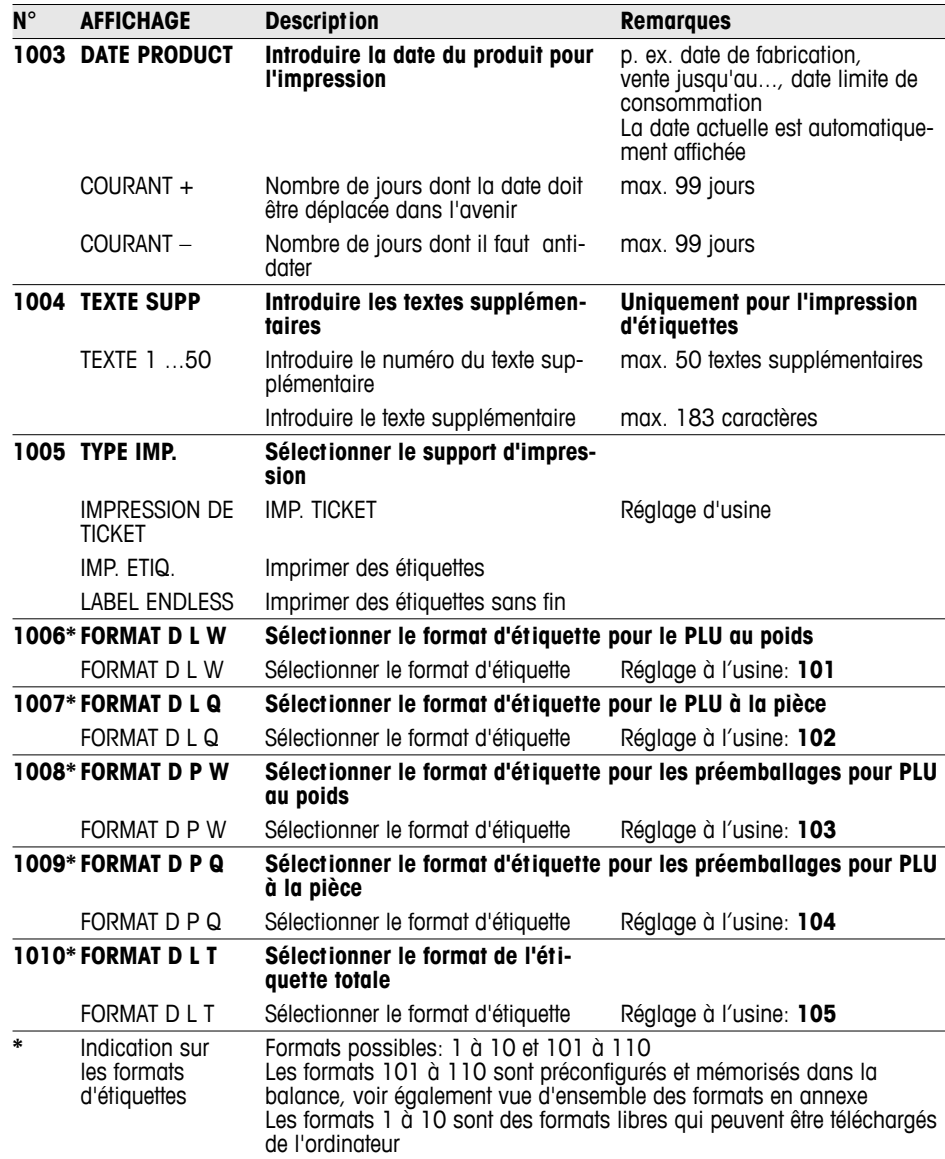

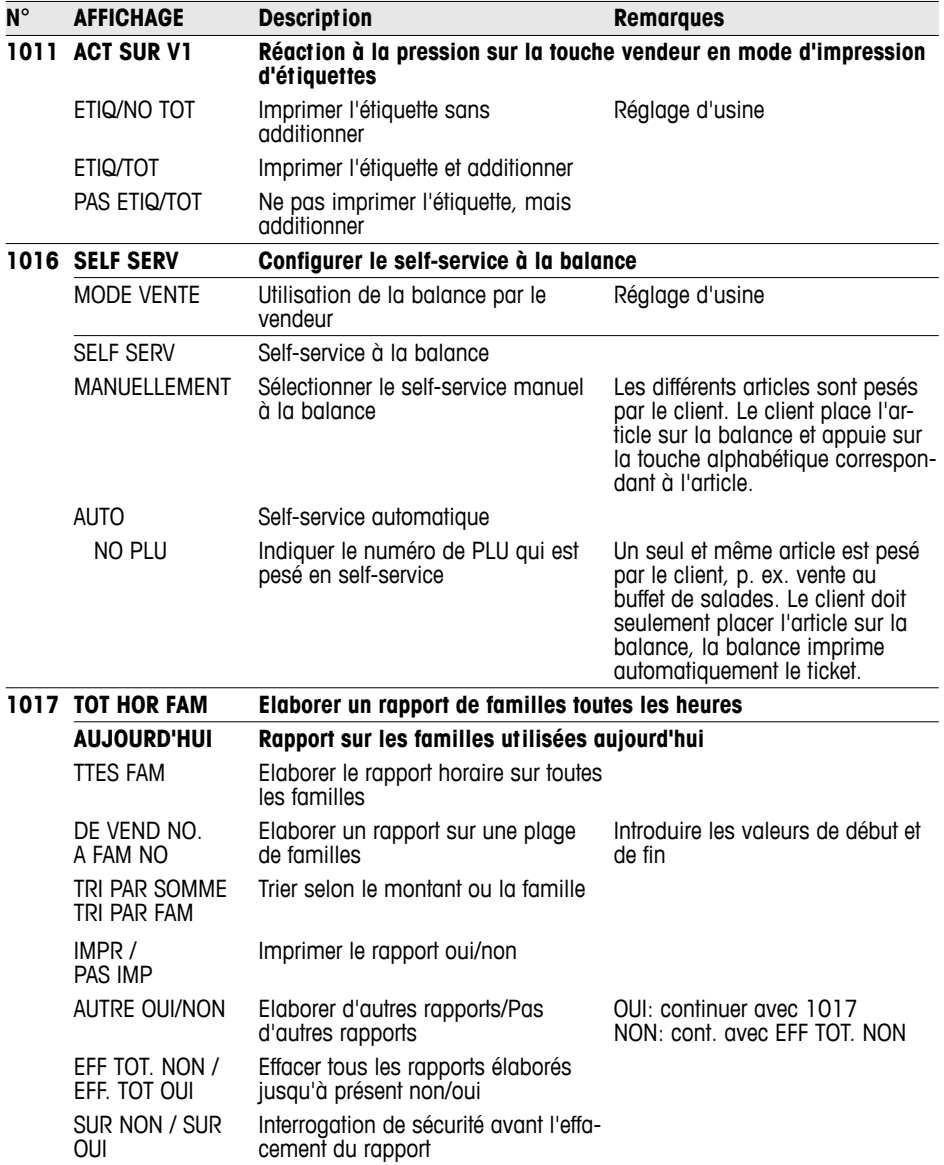

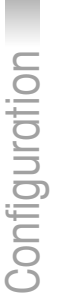

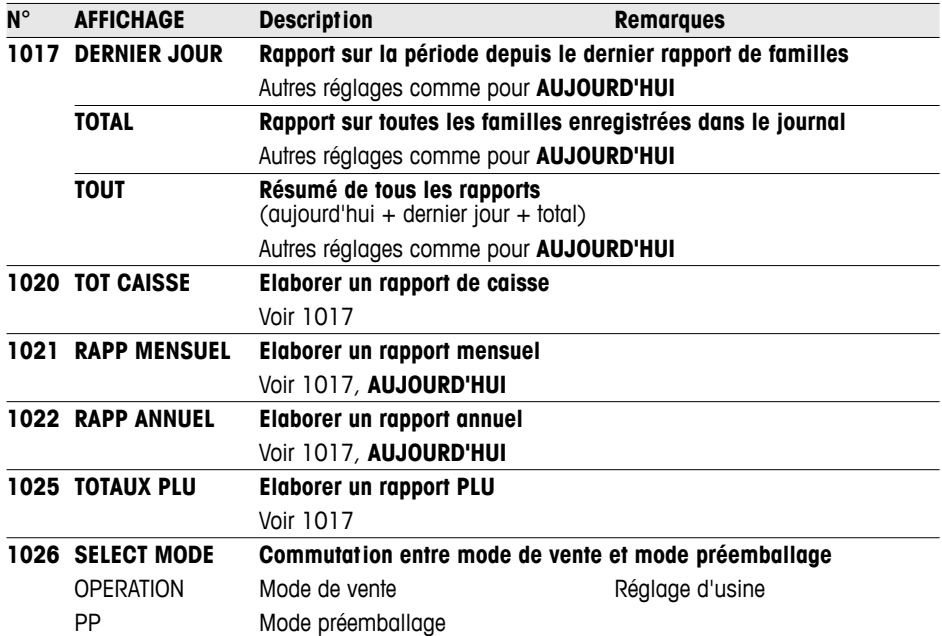

# **6 Que faire si…?**

En cas d'erreurs de manipulation, des messages d'erreur sont affichés pendant env. 1 seconde à la ligne inférieure de l'écran. Les messages d'erreur peuvent être effacés avec la touche C.

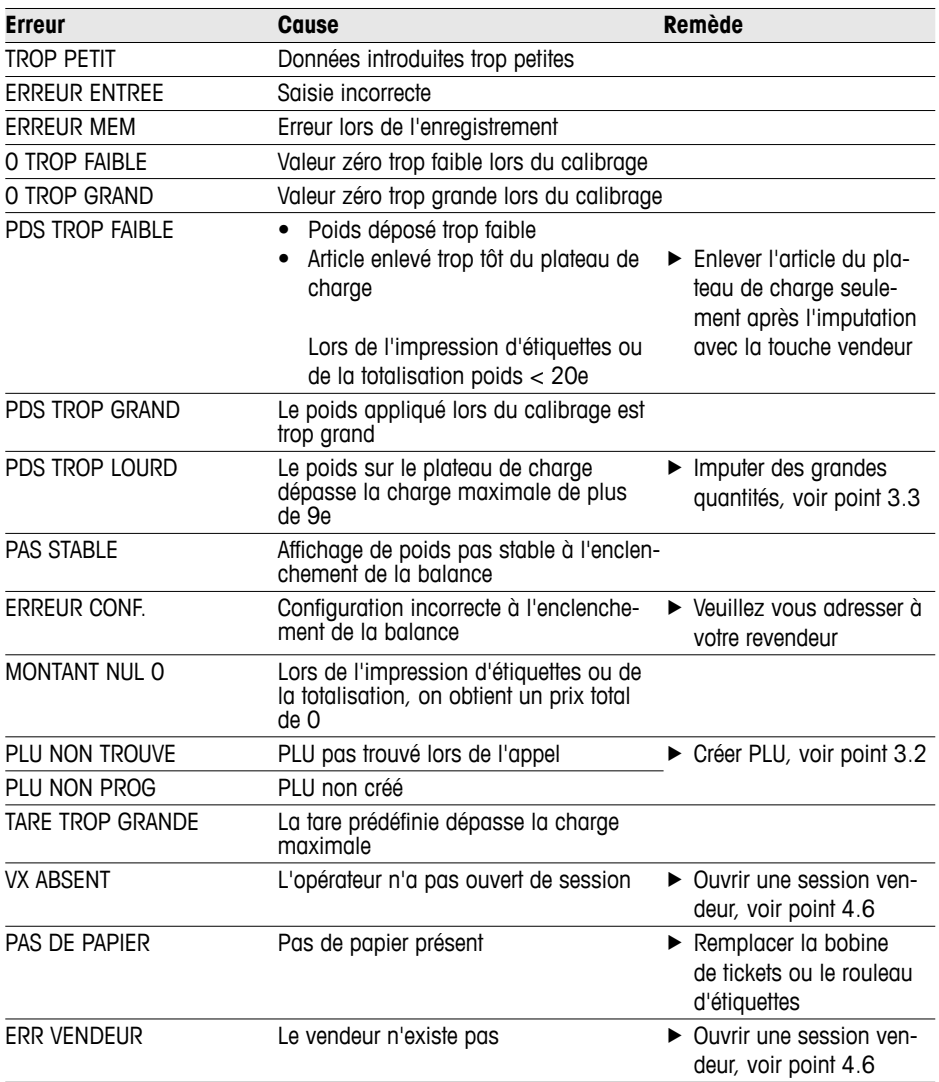

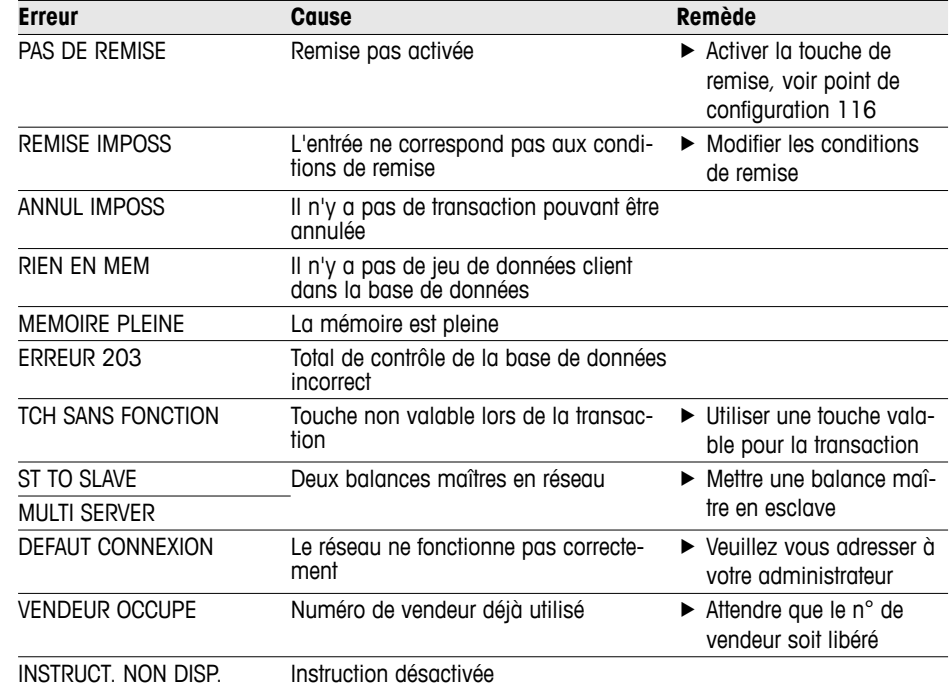

# **7 Caractéristiques techniques et accessoires**

# **7.1 Caractéristiques techniques**

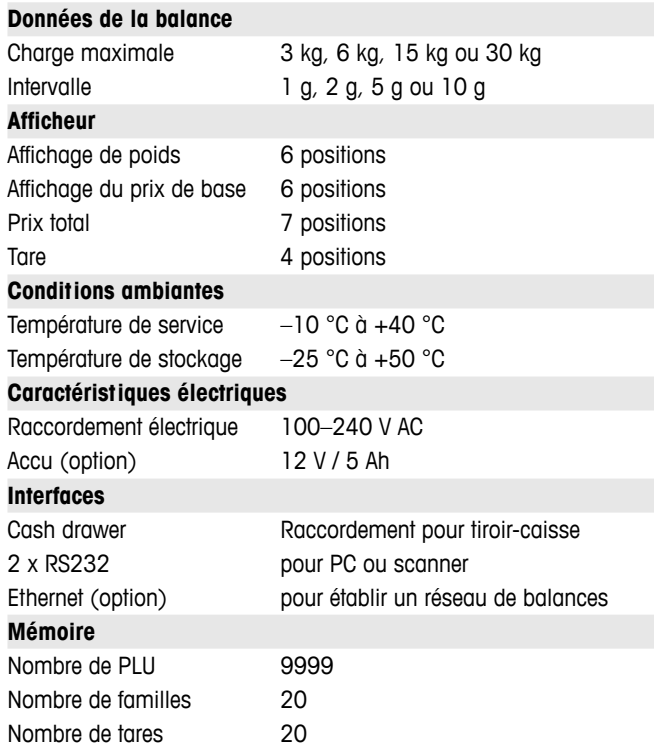

# **7.2 Accessoires**

Chez votre revendeur, vous obtiendrez les accessoires en option suivants:

- Papier pour imprimante
- Etiquettes
- Accu de rechange
- Câble réseau/câble d'ordinateur
- Concentrateur (HUB)

# **8 Annexe**

# 8.1 Tableau Unic

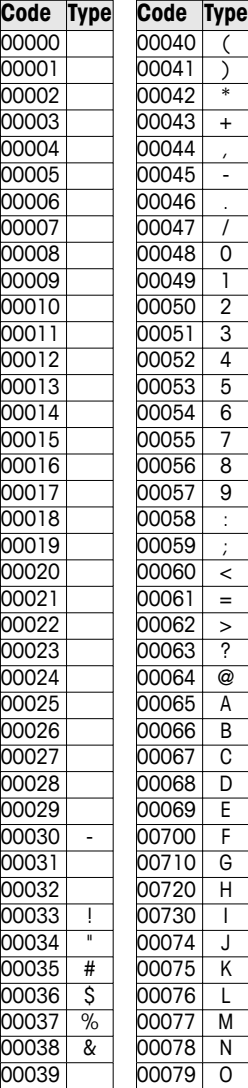

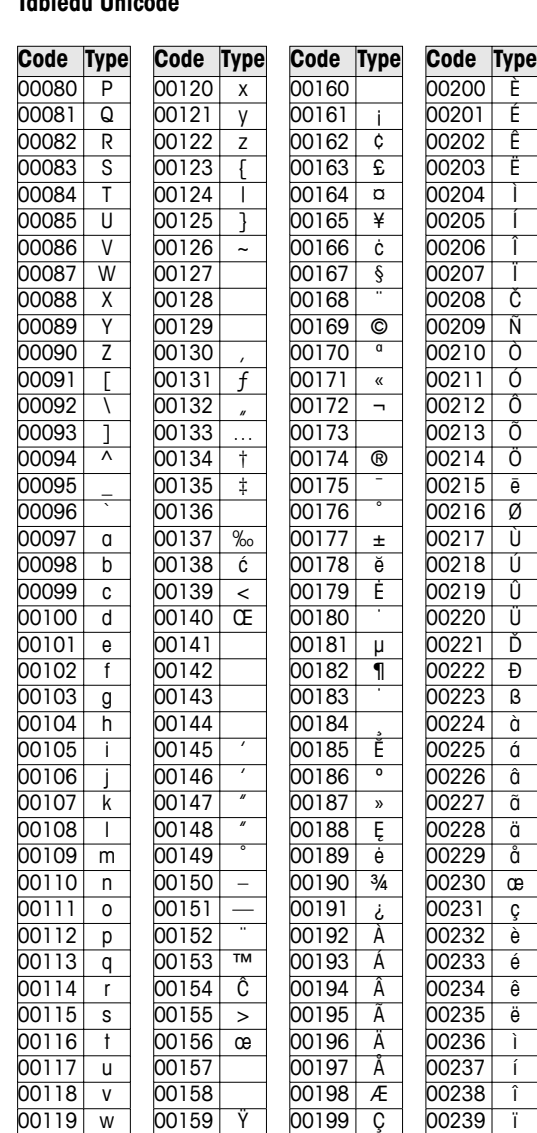

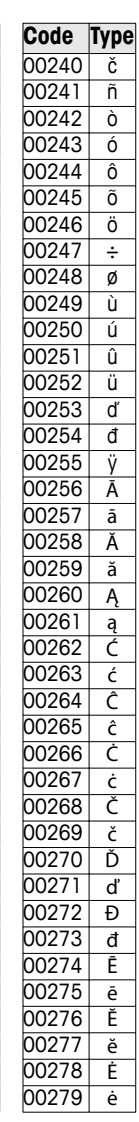

00039

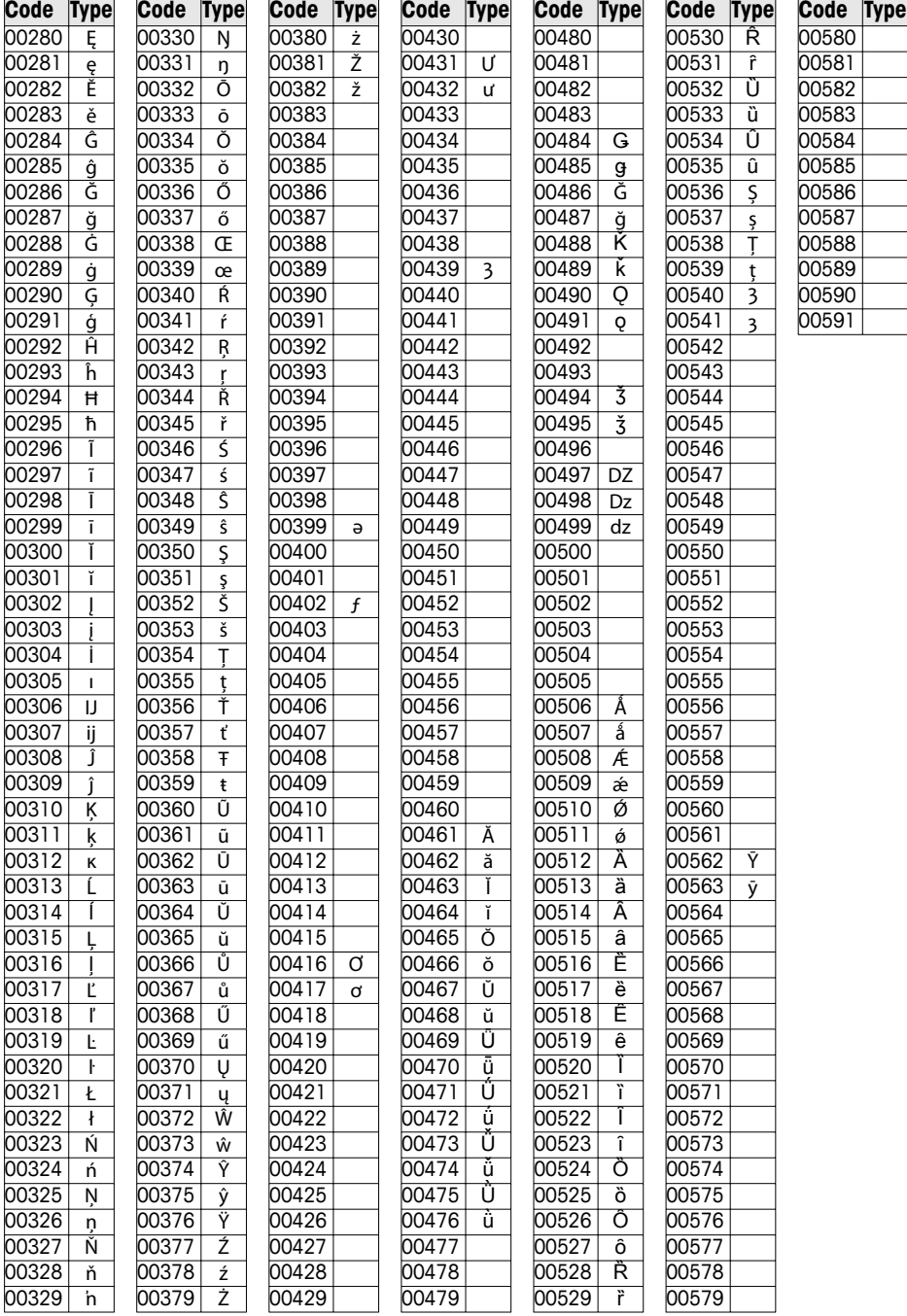

# **8.2 Formats d'étiquettes**

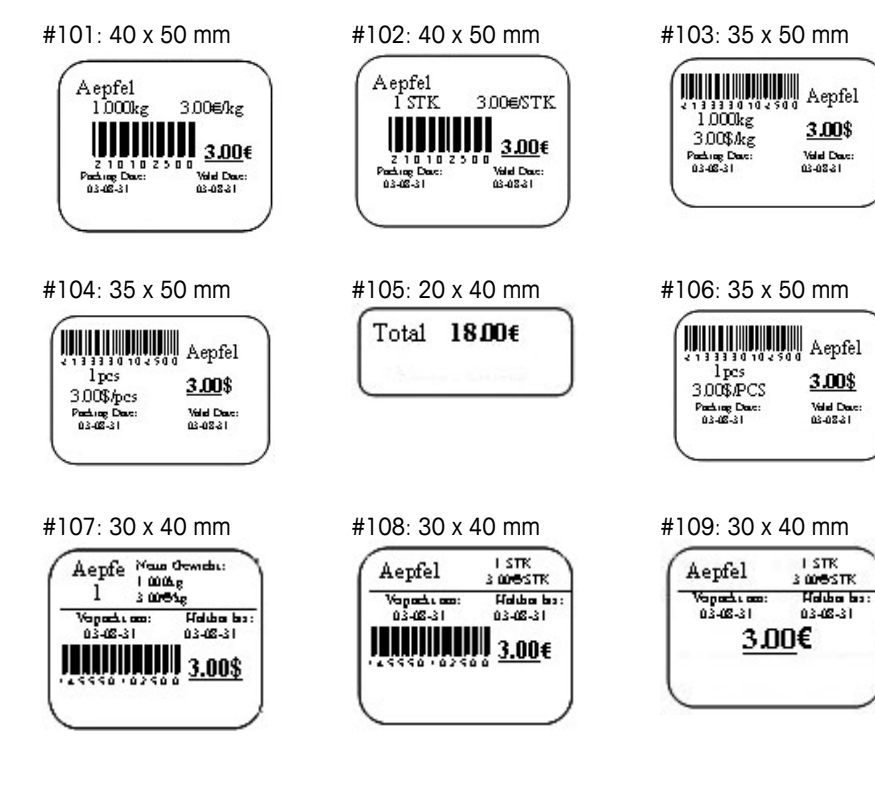

Annexe

### **8.3 Déclaration de conformité**

### **Mettler-Toledo (ChangZhou) Measurement Technology Ltd.**

Legal Metrology

### **EC-Declaration of Conformity**

EC-Konformitätserklärung EC-Déclaration de conformité EC-Declaración de Conformidad EC-Conformiteitsverklaring EC-Dichiarazione di conformità

**We**, Wir, Nous, Nosotros, Wij., Noi,

#### **Mettler-Toledo (ChangZhou) Measurement Technology Ltd. No.111, West TaiHu Road, XinBei District, ChangZhou, JiangSu, 213125, P.R.China**

### **declare under our sole responsibility that the product,**

erklären, in alleiniger Verantwortung, daß dieses Produkt, déclarons sous notre seule responsabilité que le produit, declaramos, bajo nuestra sola responsabilidad, que el producto, verklaren onder onze verantwoordelijkheid, dat het product, dichiariamo sotto nostra unica responsabilitá, che il prodotto,

#### **Model/Type: bTwin,bTwin-H2 series scale (EC Type Certificate No.:T6761)**

**To which this declaration relates , is in conformity with the following standard(s) or other normative document(s),**  auf das sich diese Erklärung bezieht, mitder/den folgenden Norm(en) oder Richtlinie(n) übereinstimmt. Auquel se réfère cette déclaration est conforme à la (aux) norme(s) ou au(x) document(s) normatif(s). Al que se refiere esta declaración es conforme a la(s) norma(s) u otro(s) documento(s) normativo(s). Waarnaar deze verklaring verwijst, aan de volende norm(en) of richtlijn(en) beantwoordt. A cui si riferisce questa dichiarazione è conforme alla/e sequente/i norma/e o documento/i normativo/i.

**\_\_\_\_\_\_\_\_\_\_\_\_\_\_\_\_\_\_\_\_\_\_\_\_\_\_\_\_\_\_\_\_\_\_\_\_\_\_\_\_\_\_\_\_\_\_\_\_\_\_\_\_\_\_\_\_\_\_\_\_\_\_\_\_\_\_\_\_\_\_\_\_\_\_\_\_\_\_\_\_\_\_\_\_\_\_\_\_\_\_\_\_\_\_\_\_\_\_\_\_\_\_\_\_** 

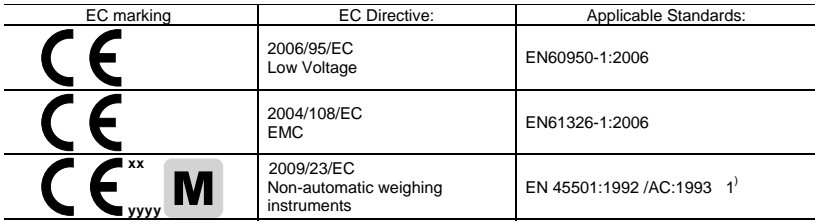

x **xx: Last two digit of the year of initial verification** 

x **yyyy: Notified Body of Metrology** 

### 1) **Applies only to certified non-automatic weighing instruments.**

gilt nur für geeichte nicht selbsttätige Waagen

s'applique uniquement aux instruments de pesage à fonctionnement non automatique verifiées applicable solamente a strumenti di pesatura a funzionamento non automatico omologate Enkel van toepassing op gecertificeerde Niet Automatische Weegwerktuigen aplicable solamente a instrumentos de pesaje aprobados de funcionamiento no automático verificadas

Issued on: 2009-2-18 Revised on: 2012-3-1 Mettler-Toledo (ChangZhou) Measurement Technology Ltd.

Chen Huai Yang JiaWu General Manager **General Manager** Communication of the CA Manager COA Manager

**TOLEDO** 

**METTLER** 

**www.mt.com/service**

For more information

### **Mettler-Toledo AG**

Sales International CH-8606 Greifensee Switzerland Tel. +41 44 944 22 11 Fax + 41 44 944 30 60

Sous réserve de modifications techniques © 06/2012 Mettler-Toledo AG Printed in Switzerland Numéro de commande 72185686C